# tDS-700 Series User Manual

Ver.1.9.1

Tiny Serial-to-Ethernet Device Server

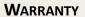

All products manufactured by ICP DAS are warranted against defective materials for a period of one year from the date of delivery to the original purchaser.

### **WARNING**

ICP DAS assumes no liability for damages consequent to the use of this product. ICP DAS reserves the right to change this manual at any time without notice. The information furnished by ICP DAS is believed to be accurate and reliable. However, no responsibility is assumed by ICP DAS for its use, nor for any infringements of patents or other rights of third parties resulting from its use.

### **COPYRIGHT**

Copyright © 2016 by ICP DAS. All rights are reserved.

#### **TRADEMARKS**

Names are used for identification purposes only and may be registered trademarks of their respective companies.

### **CONTACT US**

If you have any questions, please feel free to contact us via email at:

service@icpdas.com, service.icpdas@gmail.com

### **SUPPORT**

This manual relates to the following modules: tDS-712, tDS-722, tDS-732

tDS-715, tDS-725, tDS735

tDS-718, tDS-724, tDS-734

tDS-712i, tDS-722i, tDS-732i

tDS-715i, tDS-725i, tDS735i

tDS-718i, tDS-724i, tDS-734i

tDSM-712

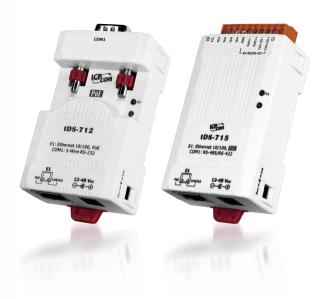

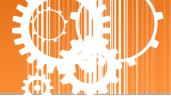

# **TABLE OF CONTENTS**

| PA | CKING   | LIST                                       |    |
|----|---------|--------------------------------------------|----|
| M  | ORE INI | FORMATION                                  | 4  |
| 1. |         | RODUCTION                                  |    |
|    | 1.1     | ETHERNET SOLUTIONS                         |    |
|    | 1.2     | VxComm Technology                          |    |
|    | 1.3     | WEB SERVER TECHNOLOGY                      | 10 |
| 2. | HAR     | RDWARE INFORMATION                         | 11 |
|    | 2.1     | SPECIFICATIONS                             | 12 |
|    | 2.2     | FEATURES                                   | 12 |
|    | 2.3     | SELECTION GUIDE                            | 13 |
|    | 2.4     | APPEARANCE                                 | 14 |
|    | 2.5     | DIMENSIONS                                 | 10 |
|    | 2.5.1   | 1 tDS-700 Series Module                    |    |
|    | 2.5.2   | ? CA-002 Cable                             |    |
|    | 2.6     | PIN ASSIGNMENTS                            | 18 |
|    | 2.6.1   | 1 tDS-712/tDS-712i/tDSM-712                |    |
|    |         | ? tDS-722/tDS-722i                         |    |
|    | 2.6.3   | 3 tDS-732/tDS-732i                         | 19 |
|    | 2.6.4   | 4 tDS-715/tDS-715i                         | 19 |
|    |         | 5 tDS-725/tDS-725i                         |    |
|    | 2.6.6   | 6 tDS-735/tDS-735i                         | 20 |
|    | 2.6.7   | 7 tDS-718/tDS-718i                         | 2  |
|    |         | 3 tDS-724/tDS-724i                         |    |
|    | 2.6.9   | 9 tDS-734/tDS-734i                         | 22 |
|    | 2.7     | WIRING NOTES FOR RS-232/485/422 INTERFACES | 23 |
|    |         | 1 RS-232 Wiring                            |    |
|    | 2.7.2   | PRS-422 Wiring                             | 24 |
|    | 2.7.3   | 3 RS-485 Wiring                            | 24 |
| 3. | SET"    | TING UP THE TDS-700 MODULE                 | 2! |
| 4. | WEI     | B CONFIGURATION                            | 33 |
|    | 4.1     | LOGGING IN TO THE TDS-700 WEB SERVER       | 33 |
|    | 4.2     | HOME PAGE                                  | 35 |
|    | 4.3     | NETWORK SETTING                            | 36 |
|    | 4.3.1   | 1 IP Address Settings                      | 36 |
|    | 4.3.2   | ? General Settings                         | 39 |
|    |         |                                            |    |

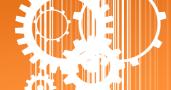

| 4     | 4.3.3 Restore Factory Defaults                         | 41 |
|-------|--------------------------------------------------------|----|
| 4     | 1.3.4 Remote Firmware Update                           | 43 |
| 4.4   | SERIAL PORT PAGE                                       | 44 |
| 4     | 9.4.1 Port1 Settings                                   | 44 |
| 4.5   | FILTER PAGE                                            | 47 |
| 4     | 4.5.1 Accessible IP (filter is disabled when all zero) | 47 |
| 4.6   | Monitor Page                                           | 49 |
| 4.7   | Change Password                                        | 50 |
| 4.8   | LOGOUT PAGE                                            | 51 |
| 5. T  | TYPICAL APPLICATIONS                                   | 52 |
| 5.1   | VIRTUAL COM APPLICATION                                | 53 |
| 5.2   | DIRECT SOCKET CONNECTION APPLICATIONS                  | 54 |
| 5.3   | ETHERNET I/O APPLICATIONS                              | 57 |
| 5.4   | PAIR-CONNECTION APPLICATIONS                           | 59 |
| 5.5   | TCP CLIENT MODE APPLICATIONS                           | 66 |
| 6. C  | CGI CONFIGURATION                                      | 74 |
| 6.1   | CGI URL SYNTAX                                         | 74 |
| 6.2   | CGI COMMAND LIST                                       | 75 |
| APPEN | NDIX A: GLOSSARY                                       |    |
| 1.    | ARP (Address Resolution Protocol)                      | 77 |
| 2.    | CLIENTS AND SERVERS                                    | 77 |
| 3.    | ETHERNET                                               | 78 |
| 4.    | FIRMWARE                                               | 78 |
| 5.    | GATEWAY                                                | 78 |
| 6.    | ICMP (INTERNET CONTROL MESSAGE PROTOCOL)               | 78 |
| 7.    | INTERNET                                               | 78 |
| 8.    | IP (INTERNET PROTOCOL) ADDRESS                         | 79 |
| 9.    | MAC (MEDIA ACCESS CONTROL) ADDRESS                     | 79 |
| 10.   | PACKET                                                 |    |
| 11.   | PING                                                   |    |
| 12.   | RARP (REVERSE ADDRESS RESOLUTION PROTOCOL)             |    |
| 13.   | Socket                                                 |    |
| 14.   | SUBNET MASK                                            |    |
| 15.   | TCP (TRANSMISSION CONTROL PROTOCOL)                    |    |
| 16.   | TCP/IP                                                 |    |
| 17.   | UDP (USER DATAGRAM PROTOCOL)                           | 81 |
| APPEN | NDIX B: ACTUAL BAUD RATE MEASUREMENT                   | 82 |

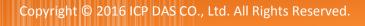

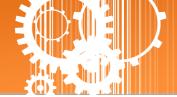

# **Packing List**

The shipping package includes the following items:

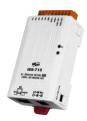

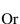

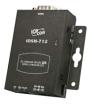

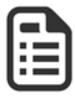

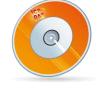

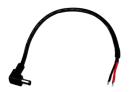

tDS-700/tDS-700i/tDSM-700 Series

**Quick Start** 

Software CD

CA-002 Cable

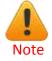

If any of these items are missing or damaged, please contact the local distributor for more information. Save the shipping materials and cartons in case you need to ship the module in the future.

## **More Information**

#### **Documentation**

CD:\NAPDOS\tDS-700\Document

http://ftp.icpdas.com/pub/cd/tinymodules/napdos/tds-700/document/

#### **Firmware**

CD:\NAPDOS\tDS-700\Firmware

http://ftp.icpdas.com/pub/cd/tinymodules/napdos/tds-700/firmware/

#### **Software**

CD:\NAPDOS\Software

http://ftp.icpdas.com/pub/cd/tinymodules/napdos/software/

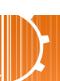

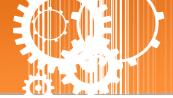

### 1. Introduction

The tDS-700 is a series of Serial-to-Ethernet device servers that are designed to add Ethernet and Internet connectivity to any RS-232 and RS-422/485 device, and to eliminate the cable length limitation of legacy serial communications. By using the VxComm Driver/Utility, the built-in COM Port of the tDS-700 series can be virtualized to a standard PC COM Port in Windows. Therefore, users can transparently access or monitor serial devices over the Internet/Ethernet without the need for software modification.

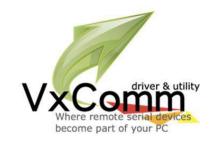

tDS-700 device servers can be used to create a pair-connection application (as well as serial-bridge or serial-tunnel), and then route data between two serial devices via TCP/IP. This is useful when connecting mainframe computers, servers or other serial devices that do not themselves have Ethernet capability. By virtue of its protocol independence and flexibility, the tDS-700 meets the demands of virtually any network-enabled application.

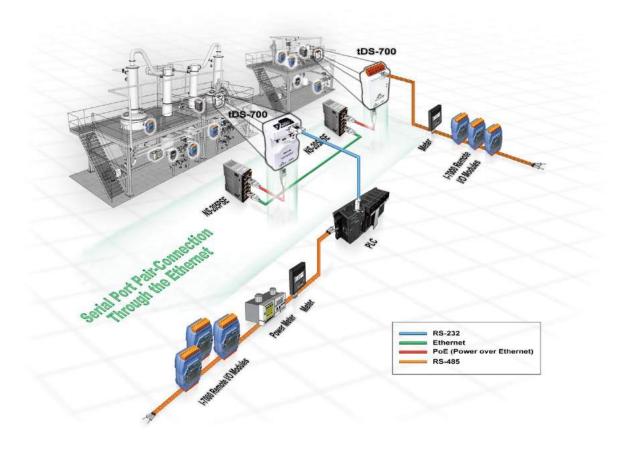

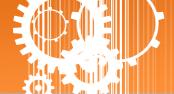

In harsh industrial environments, the tDS-700 series (for i version) also adds 2500  $V_{DC}$  and +/- 4 kV ESD protection component that diverts the potentially damaging charge away from sensitive circuit to protects the module and equipment from the sudden and momentary electric current.

To achieve maximum space savings, the tDS-700 is offered in an amazingly small form-factor that enables it to be easily installed anywhere, even directly attached to a serial device or embedded into a machine. The tDS-700 features a powerful 32-bit MCU that allows it to efficiently handle network traffic. The tDS-700 offers true IEEE 802.3af-compliant (classification, Class 1) Power-over-Ethernet (PoE) functionality using a standard category 5 Ethernet cable that allows it to receive power from a PoE switch such as the NS-205PSE. If there is no PoE switch available on site, the tDS-700 can accepts power input from a DC adapter.

### Comparison of Device Servers:

| Series<br>Features | PPDS         | PDS         | DS                      | tDS                            | tGW                            |  |
|--------------------|--------------|-------------|-------------------------|--------------------------------|--------------------------------|--|
| Virtual COM        | Yes          | Yes         | Yes                     | Yes                            | -                              |  |
| Programmable       | Yes          | Yes         | -                       | -                              | -                              |  |
| PoE                | Yes          | -           | -                       | Yes                            | Yes                            |  |
| Modbus Gateway     | Yes          | -           | -                       | -                              | Yes                            |  |
| Multi-client       | Ab           | out 20 Sock | ets                     | 1 Sockets/Port 10 Sockets/Po   |                                |  |
| Remarks            | Professional | Powerful    | Isolation for<br>DS-715 | Cost-effective,<br>Entry-level | Cost-effective,<br>Entry-level |  |

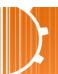

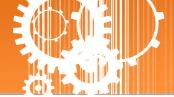

### 1.1 Ethernet Solutions

Nowadays, the Ethernet protocol has become the foremost standard for local area networks. Connectivity via the Internet is now common in many of the latest applications from home appliances, to vending machines, to testing equipment, to UPS, etc. An Ethernet network can link office automation and industrial control networks, access remote systems and share data and information between machines from multiple vendors, and also provides a cost-effective solution for industrial control networks.

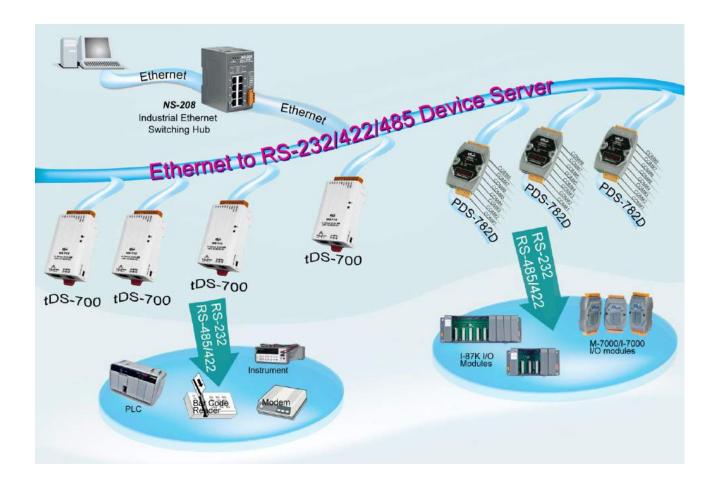

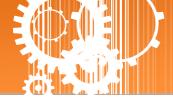

# 1.2 VxComm Technology

In general, writing a TCP/IP program is more difficult than writing a COM Port program. Another issue is that perhaps the existing the COM Port communication system was built many years ago and is now outdated.

As a result, a new technology, VxComm was developed to virtualize the COM Ports of the tDS-700 to allow up to 256 COM Ports to be used on a central computer. The VxComm driver saves time when accessing serial devices through the Ethernet without the need for reprogramming the COM Port software on the PC.

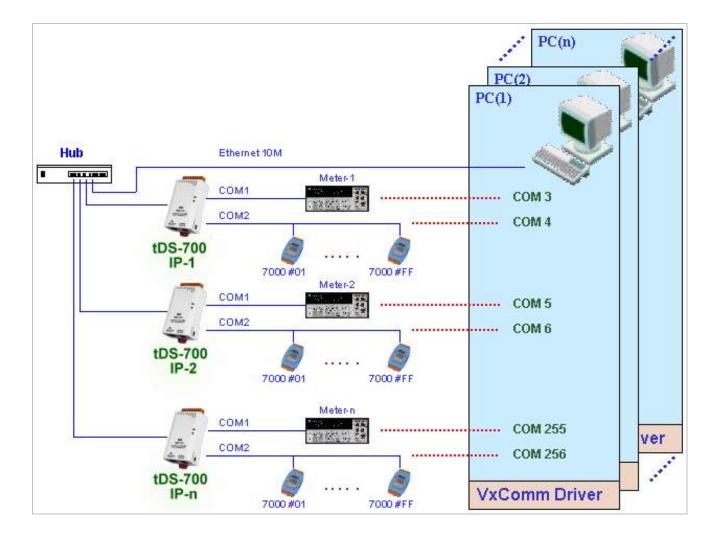

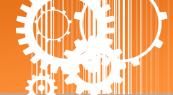

The VxComm driver controls all the details of the Ethernet TCP/IP programming technique, meaning that, with the assistance of tDS-700 and VxComm technology, your COM Port program will be able to access your serial devices through the Ethernet in the same way as through a COM Port.

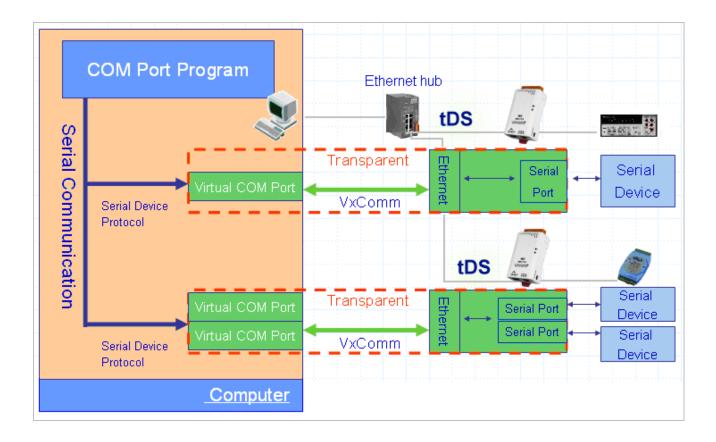

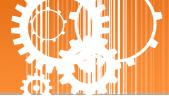

### 1.3 Web Server Technology

Web server technology enables the tDS-700 to be configured via a standard web browser interface, e.g. Google Chrome, Internet Explorer, or Firefox, etc. This means that it is easy to check the configuration of the tDS-700 via an Ethernet network without needing to install any other software tools, thereby reducing the learning curve required for maintaining the device.

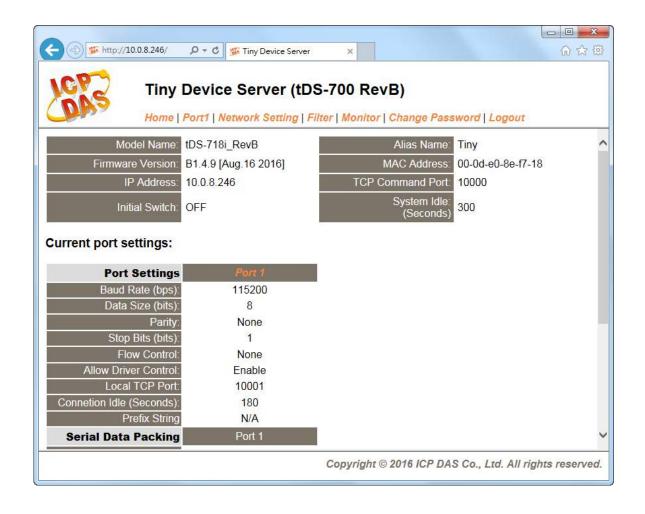

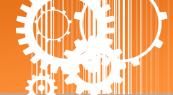

# 2. Hardware Information

This chapter provides a detailed description of the front panel, the hardware specifications, the pin assignments, the wiring notes and the dimensions for the tDS-700 series modules.

# 2.1 Specifications

| Model                              | 1                   | tDS-712                                                                                        | tDSM-                                                                                                    | tDS-722          | tDS-732          | tDS-715          | tDS-725                            | tDS-735          | tDS-718                    | tDS-724          | tDS-734          |  |
|------------------------------------|---------------------|------------------------------------------------------------------------------------------------|----------------------------------------------------------------------------------------------------|------------------|------------------|------------------|------------------------------------|------------------|----------------------------|------------------|------------------|--|
|                                    |                     | tDS-712i                                                                                       | 712                                                                                                    | tDS-722i         | tDS-732i         | tDS-715i         | tDS-725i                           | tDS-735i         | tDS-718i                   | tDS-724i         | tDS-734i         |  |
| System                             |                     |                                                                                                |                                                                                                    |                  |                  |                  |                                    |                  |                            |                  |                  |  |
| CPU                                |                     | 32-bit ARM                                                                                     |                                                                                                    |                  |                  |                  |                                    |                  |                            |                  |                  |  |
| Commu                              | unication Interface |                                                                                                |                                                                                                    |                  |                  |                  |                                    |                  |                            |                  |                  |  |
| Etherne                            | et                  | · ·                                                                                            | 10/100 Base-TX, 8-pin RJ-45 x 1, (Auto-negotiating, Auto-MDI/MDIX, LED indicator) PoE (IEEE 802.3af, Class 1) |                  |                  |                  |                                    |                  |                            |                  |                  |  |
|                                    |                     | 5-wire RS-2                                                                                    |                                                                                                    | 5-wire           | 3-wire           | 2-wire<br>RS-485 | 2-wire                             | 2-wire           | 3-wire<br>RS-232<br>2-wire | 2-wire           | 2-wire           |  |
| COM1                               | COM1                |                                                                                                |                                                                                                    | RS-232           | RS-232           | 4-wire<br>RS-422 | RS-485                             | RS-485           | RS-485<br>4-wire<br>RS-422 | RS-485           | RS-485           |  |
| COM2                               |                     | -                                                                                              |                                                                                                    | 5-wire<br>RS-232 | 3-wire<br>RS-232 | -                | 2-wire<br>RS-485                   | 2-wire<br>RS-485 | -                          | 5-wire<br>RS-232 | 3-wire<br>RS-232 |  |
| сомз                               |                     | -                                                                                              |                                                                                                    | -                | 3-wire<br>RS-232 | -                | -                                  | 2-wire<br>RS-485 | -                          | -                | 3-wire<br>RS-232 |  |
| Self-Tur                           | ner                 | -                                                                                              |                                                                                                    |                  |                  | Yes, autom       | automatic RS-485 direction control |                  |                            |                  |                  |  |
| RS-                                | Bias Resistor       | -                                                                                              |                                                                                                    |                  |                  | Yes, 1 KΩ        |                                    |                  |                            |                  |                  |  |
| 485                                | Node                | -                                                                                              | - 254 (max.)                                                                                                  |                  |                  |                  |                                    |                  |                            |                  |                  |  |
| UART                               |                     | 16c550 or compatible                                                                           |                                                                                                    |                  |                  |                  |                                    |                  |                            |                  |                  |  |
| Isolatio                           | n                   | 2500 V <sub>DC</sub> for only tDS-712i / 722i / 732i / 715i / 725i / 735i / 718i / 724i / 734i |                                                                                                    |                  |                  |                  |                                    |                  |                            |                  |                  |  |
| ESD Pro                            | otection            | +/-4 kV for only tDS-712i / 722i / 732i / 715i / 725i / 735i / 718i / 724i / 734i              |                                                                                                    |                  |                  |                  |                                    |                  |                            |                  |                  |  |
| COM Po                             | ort Format          |                                                                                                |                                                                                                    |                  |                  |                  |                                    |                  |                            |                  |                  |  |
| Baud Ra                            | ate                 | 115200 bps Max.                                                                                |                                                                                                    |                  |                  |                  |                                    |                  |                            |                  |                  |  |
| Data Bit                           | t                   | 5, 6, 7, 8                                                                                     |                                                                                                    |                  |                  |                  |                                    |                  |                            |                  |                  |  |
| Parity                             |                     | None, Odd, Even, Mark, Space                                                                   |                                                                                                    |                  |                  |                  |                                    |                  |                            |                  |                  |  |
| Stop Bit                           | t                   | 1, 2                                                                                           |                                                                                                    |                  |                  |                  |                                    |                  |                            |                  |                  |  |
| Power                              |                     |                                                                                                |                                                                                                    |                  |                  |                  |                                    |                  |                            |                  |                  |  |
| Power I                            | Input               | PoE: IEEE 802.3af, Class 1<br>DC jack: +12 ~ 48 V <sub>DC</sub>                                |                                                                                                    |                  |                  |                  |                                    |                  |                            |                  |                  |  |
| Power Consumption                  |                     | 0.07 A @ 24 V <sub>DC</sub>                                                                    |                                                                                                    |                  |                  |                  |                                    |                  |                            |                  |                  |  |
| Mechanism                          |                     |                                                                                                |                                                                                                    |                  |                  |                  |                                    |                  |                            |                  |                  |  |
| Connector                          |                     | Male DB-9                                                                                      | x1                                                                                                    | 10-Pin Rei       | movable Tern     | minal Block x 1  |                                    |                  |                            |                  |                  |  |
| Mounting                           |                     | DIN-Rail                                                                                       |                                                                                                    |                  |                  |                  |                                    |                  |                            |                  |                  |  |
| Case                               |                     | Plastic                                                                                        | Metal                                                                                                    | Plastic          |                  |                  |                                    |                  |                            |                  |                  |  |
| Environment                        |                     |                                                                                                |                                                                                                    |                  |                  |                  |                                    |                  |                            |                  |                  |  |
| Operating Temperature -25 ~ +75 °C |                     |                                                                                                | C                                                                                                    |                  |                  |                  |                                    |                  |                            |                  |                  |  |
| Storage Temperature -30 ~ +80 °C   |                     |                                                                                                |                                                                                                    |                  |                  |                  |                                    |                  |                            |                  |                  |  |
| Humidi                             | ty                  | 10 ~ 90% F                                                                                     | RH, non-cond                                                                                                  | lensing          |                  |                  |                                    |                  |                            |                  |                  |  |
| Note: C                            | OM1/COM2/COM        | 3 = TCP Port                                                                                   | 10001/1000                                                                                                    | 02/10003         |                  |                  |                                    |                  |                            |                  |                  |  |

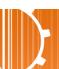

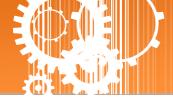

### 2.2 Features

- Incorporates any RS-232/422/485 serial device in Ethernet
- Data transmission via Virtual COM or raw TCP connection
- VxComm Driver for 32-bit and 64-bit Windows XP/2003/2008/Vista/7/8/10
- Max. connections: 1 socket per serial port is suggested
- Supports pair-connection (serial-bridge, serial-tunnel) applications
- Supports TCP client-mode and TCP server-mode operations
- Supports UDP responder for device discovery (UDP Search)
- Static IP or DHCP network configuration
- Easy firmware update via the Ethernet (BOOTP, TFTP)
- Tiny Web server for configuration (HTTP)
- Contains a 32-bit MCU that efficiently handles network traffic
- 10/100 Base-TX Ethernet, RJ-45 x1 (Auto-negotiating, auto MDI/MDIX, LED Indicators)
- Includes redundant power inputs: PoE (IEEE 802.3af, Class 1) and DC jack
- Allows automatic RS-485 direction control
- > 2500 V<sub>DC</sub> isolation and +/- 4 kV ESD protection for i versions
- Male DB-9 or terminal block connector for easy wiring
- Tiny form-factor and low power consumption
- RoHS compliant with no Halogen
- Cost-effective device servers

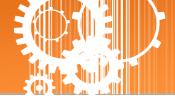

# 2.3 Selection Guide

|                  | Model    |         |        |          |              |                                                 |               |               |
|------------------|----------|---------|--------|----------|--------------|-------------------------------------------------|---------------|---------------|
| Non-<br>Isolated | Isolated | Case    | СРИ    | Ethernet | Baud<br>Rate | СОМ1                                            | сом2          | сомз          |
| tDS-712          | tDS-712i | Plastic |        |          |              | Ein- DC 222                                     |               |               |
| tDSM-712         | -        | Metal   |        |          |              | 5-wire RS-232                                   | -             | -             |
| tDS-722          | tDS-722i | Plastic |        |          |              | 5-wire RS-232                                   | 5-wire RS-232 | -             |
| tDS-732          | tDS-732i | Plastic |        |          |              | 3-wire RS-232                                   | 3-wire RS-232 | 3-wire RS-232 |
| tDS-715          | tDS-715i | Plastic |        | 10/100   | )/100        | 2-wire RS-485<br>4-wire RS-422                  | -             | -             |
| tDS-725          | tDS-725i | Plastic | 32-bit | Base-TX, | 115200       | 2-wire RS-485                                   | 2-wire RS-485 | -             |
| tDS-735          | tDS-735i | Plastic | MCU    | PoE      | bps          | 2-wire RS-485                                   | 2-wire RS-485 | 2-wire RS-485 |
| tDS-718          | tDS-718i | Plastic |        |          |              | 3-wire RS-232<br>2-wire RS-485<br>4-wire RS-422 | -             | -             |
| tDS-724          | tDS-724i | Plastic |        |          |              | 2-wire RS-485                                   | 5-wire RS-232 | -             |
| tDS-734          | tDS-734i | Plastic |        |          |              | 2-wire RS-485                                   | 3-wire RS-232 | 3-wire RS-232 |

3-Wire RS-232: RxD, TxD, GND (Non-isolated)

5-Wire RS-232: RxD, TxD, CTS, RTS, GND (No-isolated)

2-Wire RS-485: DATA+, DATA-, GND (Non-isolated)

4-Wire RS-422: TxD+, TxD-, RxD+, RxD-, GND (Non-islated)

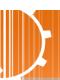

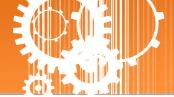

### 2.4 Appearance

#### **Front View**

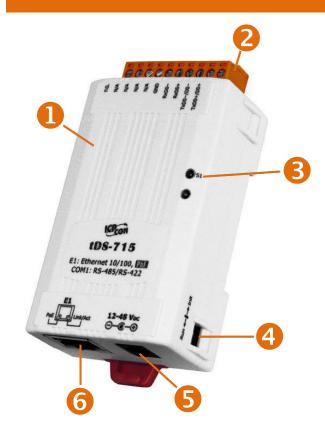

#### 1. Robust Insulated and Fire-retardant Case

### 2. Serial COM Ports

The number of serial COM Ports available depends on the type of tDS-700 series module. For more detailed information regarding the pin assignments for the Serial COM ports, refer to Section 2.6 Pin Assignments.

### 3. S1: System LED indicator

Once power is supplied to the tDS-700 series module, the system LED indicator will illuminate. An overview of the LED functions is given below:

| Function          | System LED Behavior    |  |  |
|-------------------|------------------------|--|--|
| Running Firmware  | Steady ON              |  |  |
| Notwork Boody     | Slow flashing –        |  |  |
| Network Ready     | Once every 3 seconds   |  |  |
| Cowiel Down Duran | Rapid flashing –       |  |  |
| Serial Port Busy  | Once every 0.2 seconds |  |  |

### 4.

### **Operating Mode Switch**

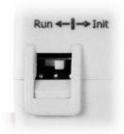

**Init Mode:** Configuration mode

**Run Mode:** Firmware operation mode

For tDS-700 series modules, the operating mode switch is set to the Run position by default. In order to update the firmware for the tDS-700 series module, the switch must be moved from the Run position to the Init position. The switch must be returned to the Run position after the update is complete.

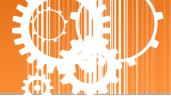

#### 5.

### +12 to +48 V<sub>DC</sub> Jack:

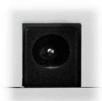

The tDS-700 is equipped with a +12  $V_{DC}$  to +48  $V_{DC}$  jack that can be used to connect a power supply. If no PoE switch is available on site, a DC adapter can be used to power the tDS-700 module.

#### 6.

#### PoE and Ethernet RJ-45 Jack

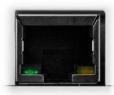

The tDS-700 series module is equipped with an RJ-45 jack that is used as the 10/100 Base-TX Ethernet port and features networking capabilities. When an Ethernet link is detected and an Ethernet packet is received, the Link/Act LED (Orange) indicator will be illuminated. When power is supplied via PoE (Power-over-Ethernet), the PoE LED (Green) indicator will be illuminated.

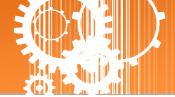

### 2.5 Dimensions

The following diagrams provide the dimensions of the tDS-700 series module and CA-002 cable that can be used as a reference when defining the specifications and the DC power supply plug for any custom enclosures. All dimensions are in millimeters.

### 2.5.1 tDS-700 Series Module

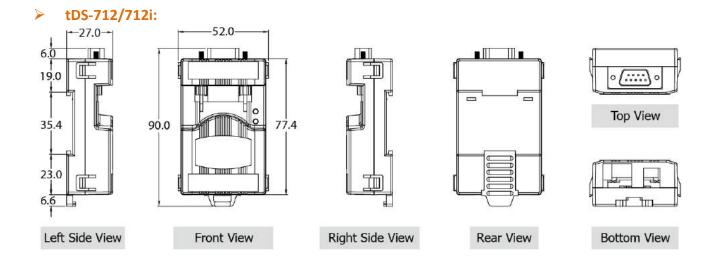

#### > tDSM-712:

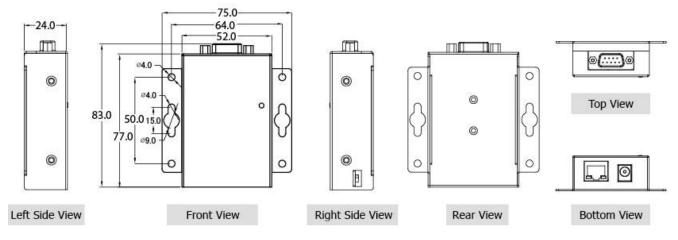

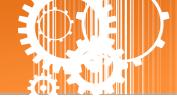

### > tDS-722/722i/732/732i/715/715i/725/725i/735/735i/718/718i/724/724i/734/734i:

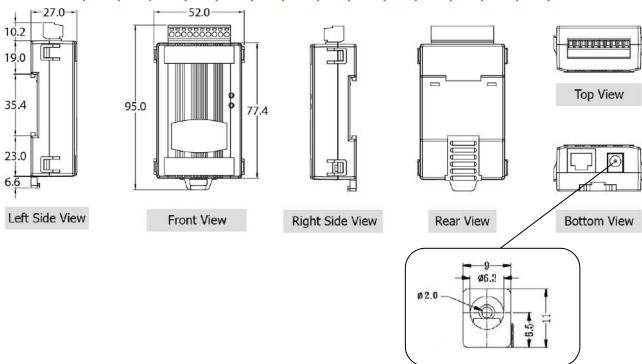

### 2.5.2 CA-002 Cable

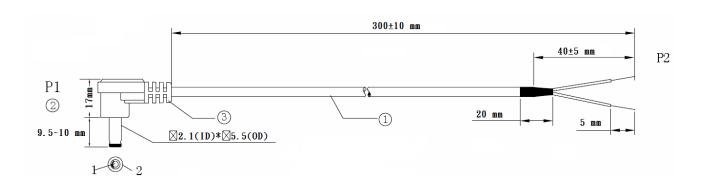

|    | Pin Assignme | <u>nt</u> |
|----|--------------|-----------|
| P1 |              | P2        |
| 1_ | RED          | OPEN      |
| 2  | BLACK        | OPEN      |
| /  |              |           |

Note: Cable color: BLACK

| NO | DESCRIPTION                | QTY | UNIT |
|----|----------------------------|-----|------|
| 1  | UL2464 18AWG 2C(RED/BLACK) | 1   | PCS  |
|    | 0D5.0 COLOR BLACK          |     |      |
| 2  | DC PLUG 5.5*2.1            | 1   | PCS  |
| 3  | PVC:45/P BLACK             |     | G    |

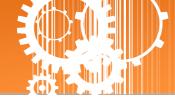

# 2.6 Pin Assignments

# 2.6.1 tDS-712/tDS-712i/tDSM-712

|            |     | tDS-712/tDSM-712 | tDS-712i |
|------------|-----|------------------|----------|
| Terminal N | lo. | Pin Assi         | gnment   |
| COM1       | 09  | N/A              | N/A      |
|            | 08  | CTS1             | CTS1     |
|            | 07  | RTS1             | RTS1     |
| 5 9        | 06  | N/A              | N/A      |
| 3          | 05  | GND              | ISO.GND  |
| 2 6        | 04  | N/A              | N/A      |
|            | 03  | TxD1             | TxD1     |
|            | 02  | RxD1             | RxD1     |
|            | 01  | N/A              | N/A      |

# 2.6.2 tDS-722/tDS-722i

|            |     | tDS-722        | tDS-722i |  |
|------------|-----|----------------|----------|--|
| Terminal N | lo. | Pin Assignment |          |  |
|            | 10  | F.G.           | F.G.     |  |
|            | 09  | CTS2           | CTS2     |  |
| CON 42     | 08  | RTS2           | RTS2     |  |
| COM2       | 07  | RxD2           | RxD2     |  |
|            | 06  | TxD2           | TxD2     |  |
|            | 05  | GND            | ISO.GND  |  |
|            | 04  | CTS1           | CTS1     |  |
| COM1       | 03  | RTS1           | RTS1     |  |
|            | 02  | RxD1           | RxD1     |  |
|            | 01  | TxD1           | TxD1     |  |

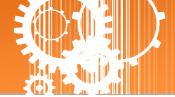

# 2.6.3 tDS-732/tDS-732i

|            |     | tDS-732        | tDS-732i |  |
|------------|-----|----------------|----------|--|
| Terminal N | lo. | Pin Assignment |          |  |
|            | 10  | F.G.           | F.G.     |  |
|            | 09  | GND            | ISO.GND  |  |
| COM3       | 08  | RxD3           | RxD3     |  |
|            | 07  | TxD3           | TxD3     |  |
|            | 06  | GND            | ISO.GND  |  |
| COM2       | 05  | RxD2           | RxD2     |  |
|            | 04  | TxD2           | TxD2     |  |
|            | 03  | GND            | ISO.GND  |  |
| COM1       | 02  | RxD1           | RxD1     |  |
|            | 01  | TxD1           | TxD1     |  |

# 2.6.4 tDS-715/tDS-715i

|               |    | tDS-715        | tDS-715i  |  |
|---------------|----|----------------|-----------|--|
| Terminal N    | 0. | Pin Assignment |           |  |
|               | 10 | F.G.           | F.G.      |  |
|               | 09 | N/A            | N/A       |  |
|               | 08 | N/A            | N/A       |  |
|               | 07 | N/A            | N/A       |  |
|               | 06 | N/A            | N/A       |  |
|               | 05 | GND            | ISO.GND   |  |
|               | 04 | RxD1-          | RxD1-     |  |
| RS-485/RS-422 | 03 | RxD1+          | RxD1+     |  |
|               | 02 | TxD1-/D1-      | TxD1-/D1- |  |
|               | 01 | TxD1+/D1+      | TxD1+/D1+ |  |

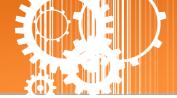

# 2.6.5 tDS-725/tDS-725i

|              |    | tDS-725        | tDS-725i |
|--------------|----|----------------|----------|
| Terminal No. |    | Pin Assignment |          |
|              | 10 | F.G.           | F.G.     |
|              | 09 | N/A            | N/A      |
|              | 08 | N/A            | N/A      |
|              | 07 | N/A            | N/A      |
|              | 06 | GND            | ISO.GND  |
| COM2         | 05 | D2-            | D2-      |
|              | 04 | D2+            | D2+      |
|              | 03 | GND            | ISO.GND  |
| COM1         | 02 | D1-            | D1-      |
|              | 01 | D1+            | D1+      |

# 2.6.6 tDS-735/tDS-735i

|              |    | tDS-735        | tDS-735i |
|--------------|----|----------------|----------|
| Terminal No. |    | Pin Assignment |          |
|              | 10 | F.G.           | F.G.     |
|              | 09 | GND            | ISO.GND  |
| COM3         | 08 | D3-            | D3-      |
|              | 07 | D3+            | D3+      |
|              | 06 | GND            | ISO.GND  |
| COM2         | 05 | D2-            | D2-      |
|              | 04 | D2+            | D2+      |
|              | 03 | GND            | ISO.GND  |
| COM1         | 02 | D1-            | D1-      |
|              | 01 | D1+            | D1+      |

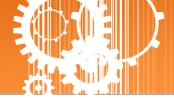

# 2.6.7 tDS-718/tDS-718i

|               |    | tDS-718        | tDS-718i  |
|---------------|----|----------------|-----------|
| Terminal No.  |    | Pin Assignment |           |
|               | 10 | F.G.           | F.G.      |
|               | 09 | N/A            | N/A       |
|               | 08 | GND            | ISO.GND   |
| RS-232        | 07 | RxD1           | RxD1      |
|               | 06 | TxD1           | TxD1      |
|               | 05 | GND            | ISO.GND   |
|               | 04 | RxD1-          | RxD1-     |
| RS-485/RS-422 | 03 | RxD1+          | RxD1+     |
|               | 02 | TxD1-/D1-      | TxD1-/D1- |
|               | 01 | TxD1/D1+       | TxD1/D1+  |

# 2.6.8 tDS-724/tDS-724i

|              |    | tDS-724        | tDS-724i |
|--------------|----|----------------|----------|
| Terminal No. |    | Pin Assignment |          |
|              | 10 | F.G.           | F.G.     |
|              | 09 | GND            | ISO.GND  |
|              | 08 | CTS2           | CTS2     |
|              | 07 | RTS2           | RTS2     |
| COM2         | 06 | GND            | ISO.GND  |
|              | 05 | RxD2           | RxD2     |
|              | 04 | TxD2           | TxD2     |
|              | 03 | GND            | ISO.GND  |
| COM1         | 02 | D1-            | D1-      |
|              | 01 | D1+            | D1+      |

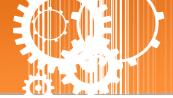

# 2.6.9 tDS-734/tDS-734i

|              |    | tDS-734        | tDS-734i |
|--------------|----|----------------|----------|
| Terminal No. |    | Pin Assignment |          |
|              | 10 | F.G.           | F.G.     |
|              | 09 | GND            | ISO.GND  |
| COM3         | 08 | RxD3           | RxD3     |
|              | 07 | TxD3           | TxD3     |
|              | 06 | GND            | ISO.GND  |
| COM2         | 05 | RxD2           | RxD2     |
|              | 04 | TxD2           | TxD2     |
|              | 03 | GND            | ISO.GND  |
| COM1         | 02 | D1-            | D1-      |
|              | 01 | D1+            | D1+      |

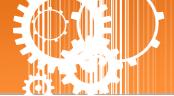

# 2.7 Wiring Notes for RS-232/485/422 Interfaces

### 2.7.1 RS-232 Wiring

### 5-wire RS-232 Connection (DB-9)

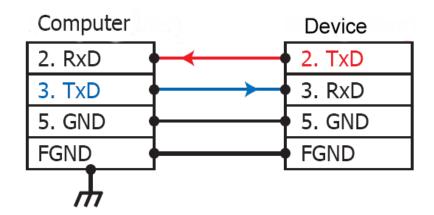

### 3-wire RS-232 Connection

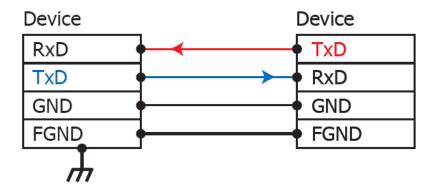

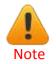

FGND is the frame ground that is soldered to the metal shield on the DB-9 cable.

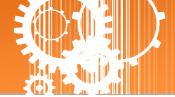

### 2.7.2 RS-422 Wiring

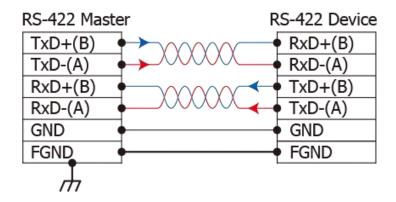

### 2.7.3 RS-485 Wiring

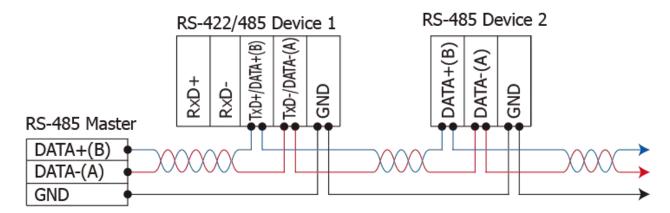

2-wire Only Device

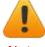

- Note
- 1. Usually, you have to connect all signal grounds of RS-422/485 devices together to reduce common-mode voltage between devices.
- 2. Twisted-pair cable must be used for the DATA+/- wires.
- 3. Both two ends of the cable may require a termination resistor connected across the two wires (DATA+ and DATA-). Typically 120  $\Omega$  resisters are used.
- 4. The Data+ and B pins are positive-voltage pins, and Data- and A pins are negativevoltage pins in the above figure. The B/A pins may be defined in another way depending on devices, please check it first.

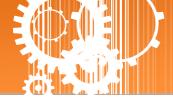

# 3. Setting up the tDS-700 Module

This chapter provides detailed information about the "Self-Test" process, which is used to confirm that the tDS-700 series module is operating correctly. Before beginning the "Self-Test" process, the wiring test, Ethernet configuration and VxComm utility driver installation procedures must first be fully completed. Follow the procedure described below:

#### Step 1: Connect the Power Supply and the Host PC

- 1. Ensure that the network settings on your PC are configured correctly.
- 2. Ensure that the Windows firewall or any Anti-Virus firewall software is correctly configured or temporarily disable these functions; otherwise the "Search Servers" function in the eSearch Utility may not work as required. You may need to contact your System Administrator for more details of how to do this.
- 3. Check that the Init/Run switch is in the "Run" position.

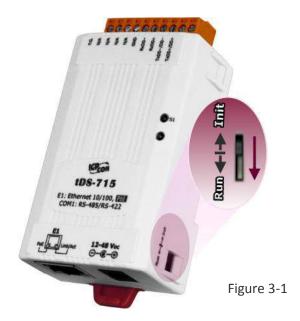

4. Connect both the tDS-700 and the Host computer to the same sub-network or the same Ethernet Switch, and then power on the tDS-700. Refer to Figures 3-2 and 3-3 for illustrations of how to do this.

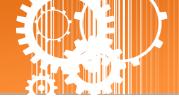

### +12 to +48 V<sub>DC</sub> jack Power Supply (Non-PoE)

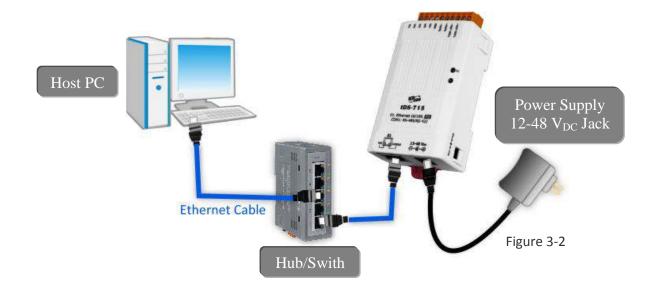

### **PoE Power Supply**

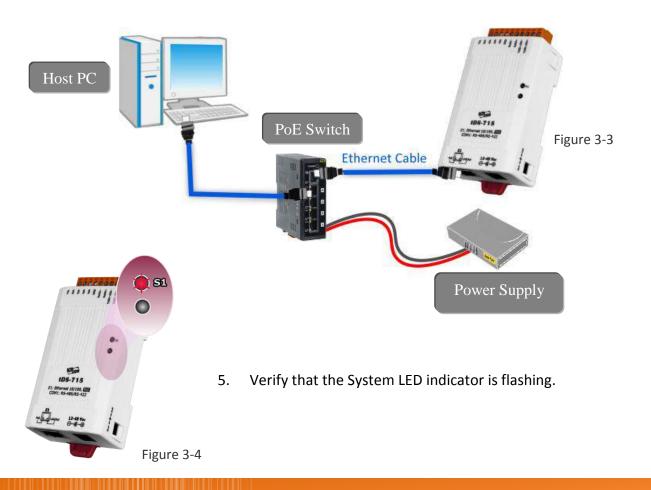

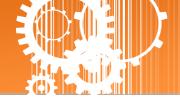

- 6. Perform a Self-test wiring check as follows:
- RS-232 Wiring: Connect the RxD to the TxD pins

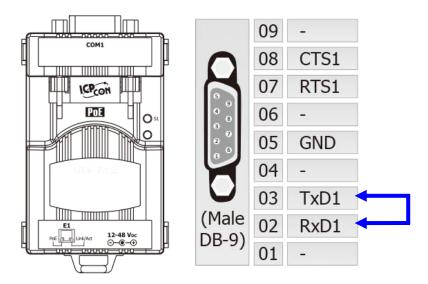

RS-422 Wiring: Connect the RxD1- to the TxD1- pins and connect the RxD1+ to the TxD1+

pins

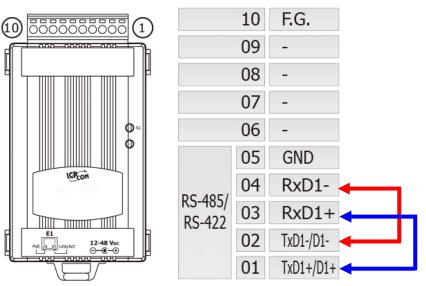

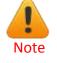

While using RS-485 modules (e.g., tDS-715), you should wire the Data1+ with Data2+ signals, and wire the Data1- with Data2- signals for self-test.

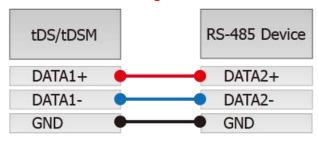

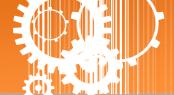

### Step 2: Install the VxComm Utility

The VxComm Utility can be obtained from either the companion CD-ROM, the ICP DAS FTP site, or the ICP DAS web site. The location of the install files on the CD and the download addresses are shown below:

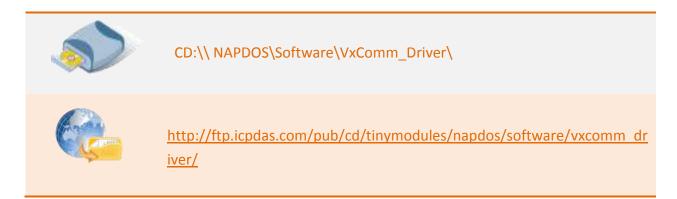

### Step 3: Search for the tDS-700 series module on the Ethernet network

- 1. Open the VxComm Utility and then click the "Search Servers" button to search for the tDS-700 module.
- 2. Once the search process is complete, double-click the name of the tDS-700 module to open the "Configure Server" dialog box.

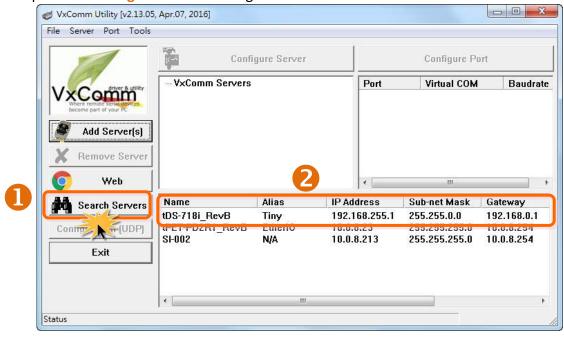

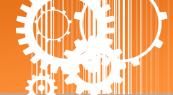

3. Enter the network settings information, including the IP, Mask and Gateway addresses, and then click "OK" button. The new settings for the tDS-700 will take effect within 2 seconds. If you don't know the correct network configuration information, contact your Network Administrator to obtain the details.

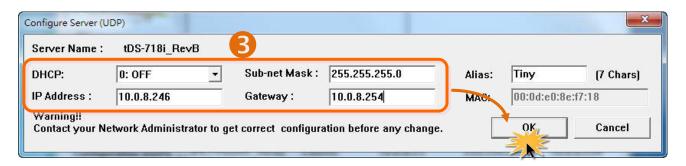

### **Step 4: Configuring the Virtual COM Ports**

1. Wait 2 seconds and then click the "Search Servers" button again to ensure that the tDS-700 is working correctly with the new configuration. Note that the tDS-700 display name is "\_RevB" for the M4 version module.

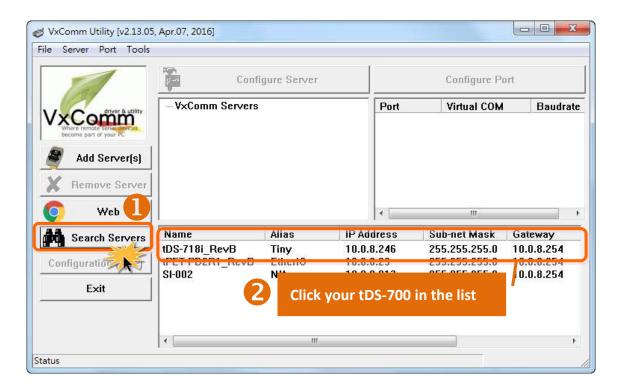

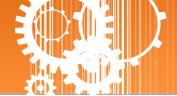

2. Click the "Add Server[s]" button. Assign a COM Port number and click "OK" to save your settings.

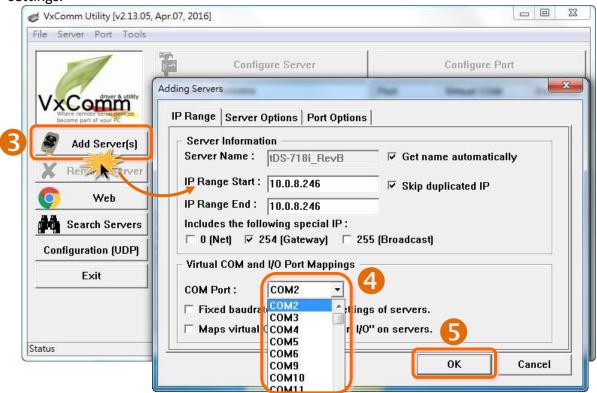

3. Click on tDS-700 name and check the virtual COM port mappings on the PC.

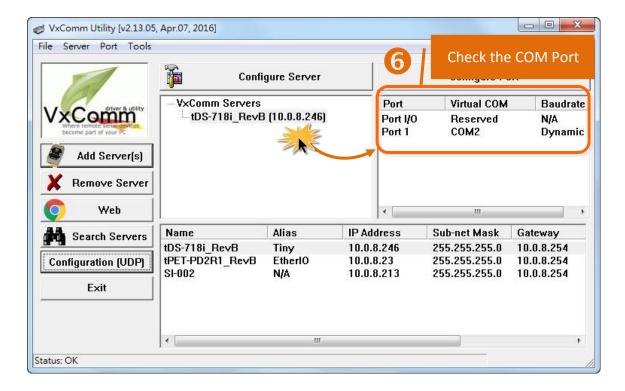

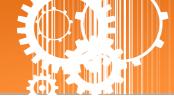

4. Click "Tools" → "Restart Driver", and then click the "Restart Driver" button.

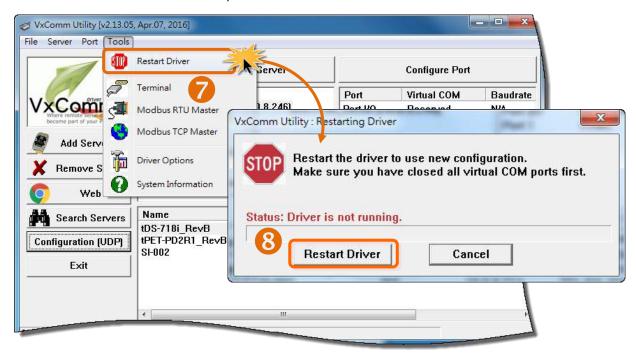

Step 5: Testing your tDS-700

- Right click Port 1 and then choose the "Open COM Port" item.
- 2. Check that the configuration of the COM Port is correct and then click the "Open COM" button.

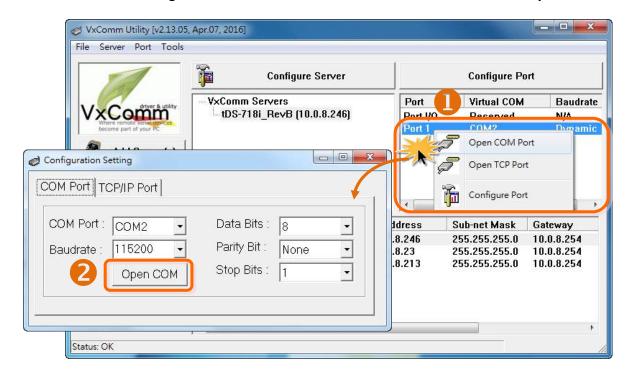

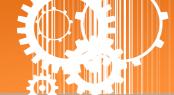

3. Type a string in the send field then click the "**Send**" button. If a response is received, it will be displayed in the received field.

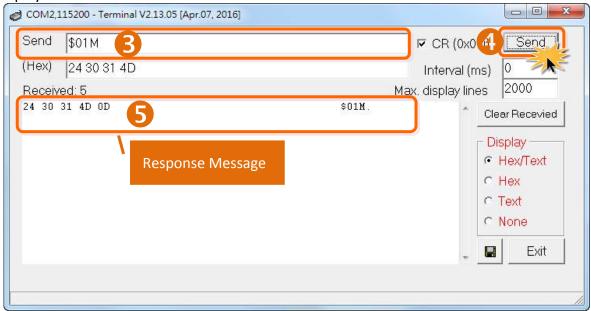

4. If the test is successful, then your COM port program should now be able to work with this Virtual COM Port.

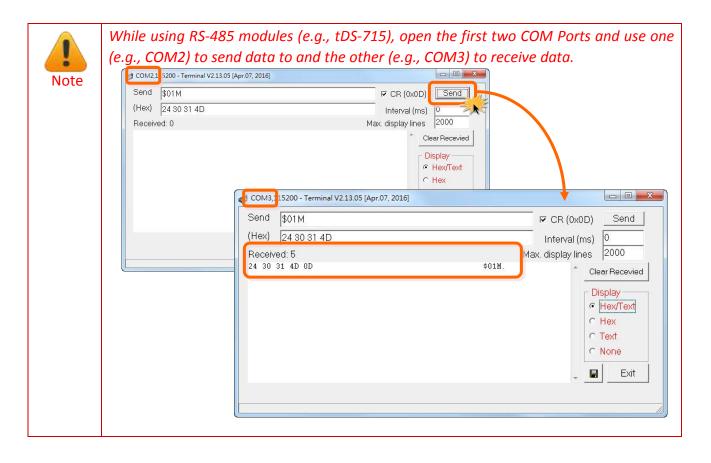

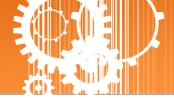

# 4. Web Configuration

Once the tDS-700 module has been correctly configured and is functioning on the network normally, the configuration details can be retrieved or modified using either the VxComm Utility or a standard web browser.

### 4.1 Logging in to the tDS-700 Web Server

The embedded tDS-700 series web server can be accessed from any computer that has an Internet connection.

Step 1: Open a new browser window.

Open a web browser, for example, Google Chrome, Firefox or Internet Explorer, which are reliable and popular Internet browsers that can be used to configure tDS-700 series module.

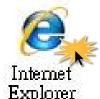

Note that if you intend to use Internet Explorer, ensure that the cache function is disabled in order to prevent browser access errors. Detailed instructions for how to do this can be found in <u>"FAQ: How to avoid a browser access error that causes a blank page to be displayed when using Internet Explorer"</u>.

### Step 2: Enter the URL for the tDS-700 web server

Ensure that you have correctly configured the network settings for the tDS-700 series module (refer to <u>Chapter 3 Setting up the tDS-700 module</u> for detailed instructions), and then enter the URL for the tDS-700 web server in the address bar of the browser.

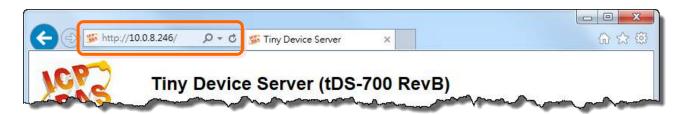

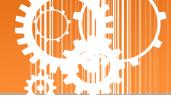

### Step 3: Enter the Password

After the main login page is displayed, enter a password (the factory default password is "admin"), and then click the "Submit" button to continue.

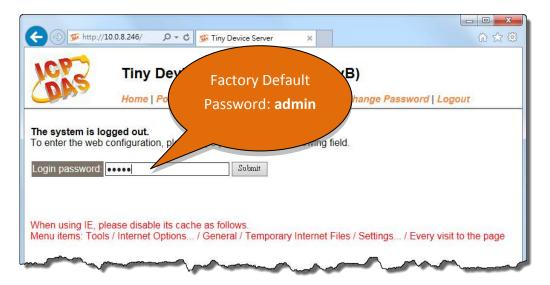

Step 4: Log in to the tDS-700 Web Server

After logging into the tDS-700 web server, the main page will be displayed.

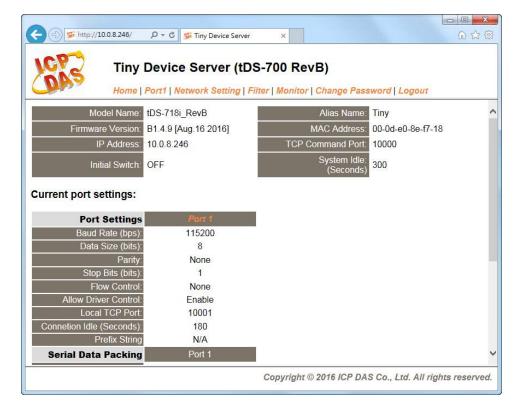

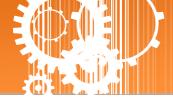

### 4.2 Home Page

The Home link connects to the main page, which contains two parts.

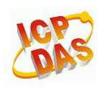

### Tiny Device Server (tDS-700 RevB)

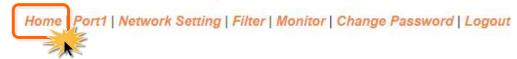

The first part of this page provides basic information about the tDS-700 hardware and software.

| Model Name:       | tDS-718i_RevB        |
|-------------------|----------------------|
| Firmware Version: | B1.4.9 [Aug.16 2016] |
| IP Address:       | 10.0.8.246           |
| Initial Switch:   | OFF                  |

| Alias Name:               | Tiny              |
|---------------------------|-------------------|
| MAC Address:              | 00-0d-e0-8e-f7-18 |
| TCP Command Port:         | 10000             |
| System Idle:<br>(Seconds) | 300               |

The software and hardware information section includes information related to the Model Name, the current Firmware version, the IP Address, the current position of the Initial Switch, the Alias, the MAC Address, and the TCP Port, and the System Timeout values. If you update the firmware for the tDS-700 module, this page can be used to check the version information of the tDS-700 software.

The second part of this page provides the status of the port settings and pairconnection settings.

#### **Current port settings:**

| Port Settings                                    |         |
|--------------------------------------------------|---------|
| Baud Rate (bps):                                 | 115200  |
| Data Size (bits):                                | 8       |
| Parity:                                          | None    |
| Stop Bits (bits):                                | 1       |
| Flow Control:                                    | None    |
| Allow Driver Control:                            | Enable  |
| Local TCP Port:                                  | 10001   |
| Connetion Idle (Seconds):                        | 180     |
| Prefix String                                    | N/A     |
| Serial Data Packing                              | Port 1  |
| Slave Timeout (ms)                               | 1000    |
| Packing Length (bytes)                           | 0       |
| Serial Ending Chars:<br>(Number[,char1][,char2]) | 0       |
| Timeout Between Chars (ms)                       | 10      |
| Pair-Connection Settings<br>(Client/Server Mode) | Port 1  |
| Application Mode:                                | Server  |
| Remote Server IP:                                | Disable |
| Remote TCP Port:                                 | Disable |

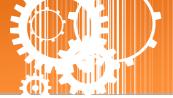

### 4.3 Network Setting

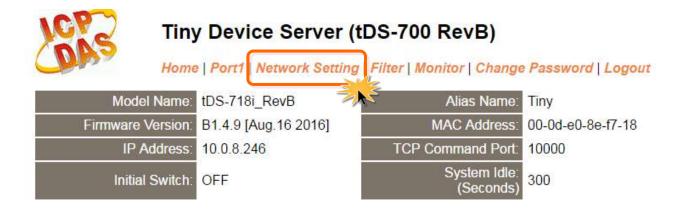

### 4.3.1 IP Address Settings

The Address Type, Static IP Address, Subnet Mask and Default Gateway values are the most important network settings and should always correspond to the LAN configuration. If they do not match, the tDS-700 module will not operate correctly. If the settings are changed while the module is operating, any connection currently in use will be lost and an error will occur.

### **IP Address Settings**

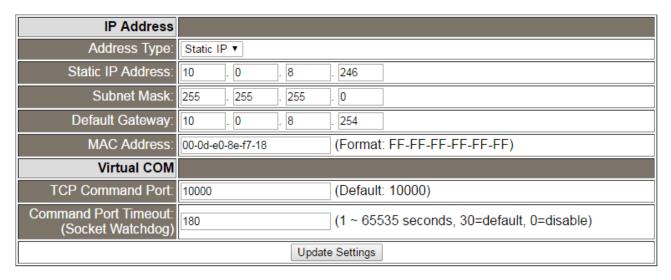

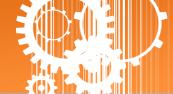

The following is an overview of the parameters contained in the IP Address Settings section:

| Item                                   | w of the parameters contained in the IP Address Settings section:  Description                                                                                                    |
|----------------------------------------|----------------------------------------------------------------------------------------------------|
| IP Address                             |                                                                                                    |
|                                        | <b>Static IP:</b> If no DHCP server is installed on the network, the network settings can be configured manually. Refer to <a href="Section 4.3.1.1 Manual Configuration">Section 4.3.1.1 Manual Configuration</a> for more details.                                                            |
| Address Type                           | <b>DHCP:</b> The Dynamic Host Configuration Protocol (DHCP) is a network application protocol that automatically assigns an IP address to each device. Refer to Section 4.3.1.2 Dynamic Configuration for more details.                                                                         |
| Static IP Address                      | Each tDS-700 connected to the network must have its own unique IP address. This parameter is used to assign a specific IP address.                                                                                                    |
| Subnet Mask                            | This parameter is used to assign the subnet mask for the tDS-700 device. The subnet mask indicates which portion of the IP address is used to identify the local network or subnet.                                                                                                    |
| Default Gateway                        | This parameter is used to assign the IP Address of the Gateway to be used by the tDS-700. A Gateway (or router) is a device that is used to connect an individual network to one or more additional networks.                                                                                   |
| MAC Address                            | This parameter is used to set a user-defined MAC address, which must be in the format FF-FF-FF-FF-FF.                                                                                                    |
| Virtual COM                            |                                                                                                    |
| TCP Command Port                       | This parameter is used to configure the TCP Command Port to a custom value depending on your requirement. Note that if the TCP Command Port configuration setting is completed, the TCP port of serial port will be change, as follows:  COM1= TCP Command Port + 1  COM2= TCP Command Port + 2 |
|                                        | The default TCP Command Port is 10000, Thus, the serial COM port1/port2 is 10001/10002, and so on.                                                                                                    |
|                                        | If the command port does not receive any data from the TCP/IP socket for a certain period, the tDS-700 can disconnect the socket.                                                                                                    |
| Command Port Timeout (Socket Watchdog) | Settings range value: 1 ~ 65535 (seconds);  Default value: 30 (seconds); Disabled: 0;                                                                                                    |
| Update Settings                        | Click this button to save the revised settings to the tDS-700.                                                                                                    |

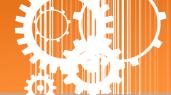

### 4.3.1.1 Manual Configuration

When using manual configuration, the network settings should be assigned in the following manner:

- Step 1: Select the "Static IP" option from the "Address Type" drop-down menu.
- Step 2: Enter the relevant details in the respective network settings fields.
- **Step 3**: Click the "Update Settings" button to complete the configuration.

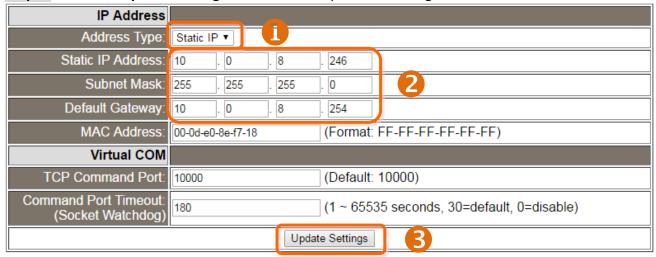

### 4.3.1.2 Dynamic Configuration

Dynamic configuration is very easy to perform. If a DHCP server is connected to you network, a network address can be dynamically configured by using the following procedure:

Step 1: Select the "DHCP" option from the "Address Type" drop-down menu.

Step 2: Click the "Update Settings" button to complete the configuration.

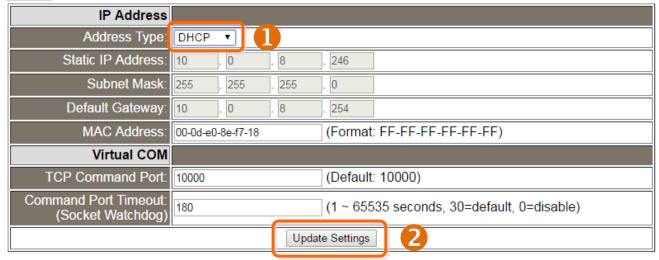

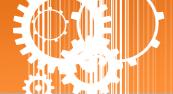

# **4.3.2** General Settings

The General Settings provides functions allowing items such as the Alias Name, System Timeout value, UART Watchdog value, Auto-logout value, Debug Message and CGI Configuration to be configured.

#### **General Settings**

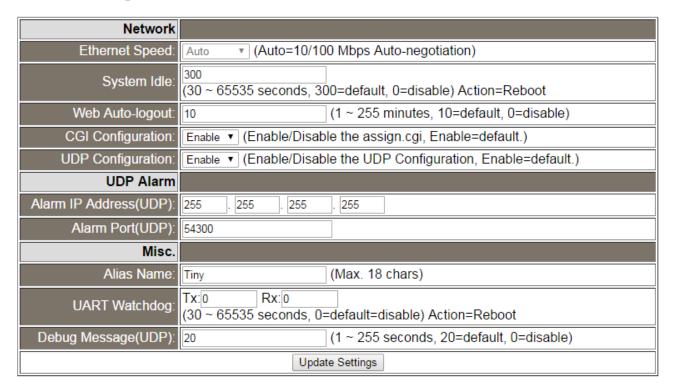

The following is an overview of the parameters contained in the General Settings section:

| Item                              | Description                                                                                                    | Default |
|-----------------------------------|----------------------------------------------------------------------------------------------------|---------|
| Network                           |                                                                                                    |         |
| Ethernet Speed                    | This parameter is used to set the Ethernet speed. The default value is Auto (Auto = 10/100 Mbps Autonegotiation).                                                                                                    | Auto    |
| System Idle<br>(Network Watchdog) | This parameter is used to configure the system timeout value. If there is no activity on the network for a specific period of time, the system will be rebooted based on the configured system timeout value.  Timeout value range: 30 to 65535 (seconds); Disable = 0. | 300     |

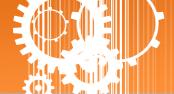

| Item                   | Description                                                                                                    | Default |  |
|------------------------|----------------------------------------------------------------------------------------------------|---------|--|
| Web Auto-logout        | This parameter is used to configure the automatic logout value. If there is no activity on the web server for a certain period of time, the current user account will be automatically logged out.  Range: 1 to 65535 (minutes); Disable = 0. | 10      |  |
| CGI Configuration      | The tDS-700 can be configured by CGI command. For detailed CGI command and configuration information, refer to Chapter 6 "CGI Configuration"  Enable/Disable the assign.cgi.                                                                  | Enable  |  |
| UDP Configuration      | This parameter is used to enable or disable UDP configuration function.                                                                                                    | Enable  |  |
| UDP Alarm              | UDP Alarm                                                                                                    |         |  |
| Alarm IP Address (UDP) | (UDP) The tDS-700 can send and UDP package (include alarm message) to                                                                                                    |         |  |
| Alarm Port (UDP)       | specified network location (Alarm IP Address/Port).                                                                                                    |         |  |
| Misc.                  |                                                                                                    |         |  |
| Alias Name             | This parameter is used to assign an alias for each tDS-700 device to assist with easy identification.                                                                                                    |         |  |
| UART Watchdog          | Watchdog  If the serial port does not communication occurs for a certain period, the system will be rebooted based on the UART Watchdog value.  Settings range: 30 ~ 65535 (seconds); Disable: 0.                                             |         |  |
| Debug Message(UDP)     | Reserved.                                                                                                    | 20      |  |
| Update Settings        | Click this button to save the revised settings to the tDS-700                                                                                                    | device. |  |

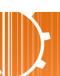

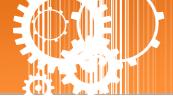

### 4.3.3 Restore Factory Defaults

Use the following procedure to reset all parameters to their original factory default settings:

- **Step 1**: Click the "Restore Defaults" button to reset the configuration.
- Step 2: Click the "OK" button in the message dialog box.
- **Step 3:** Check whether the module has been reset to the original factory default settings for use with the VxComm Utility. Refer to Chapter 3 Setting up the tDS-700 Module for more details.

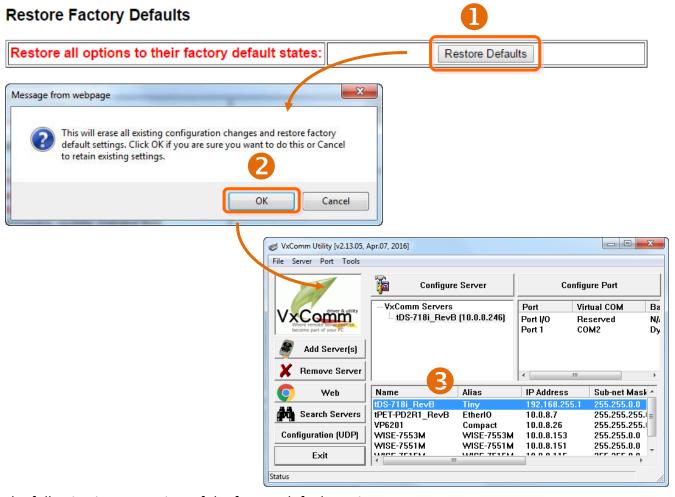

The following is an overview of the factory default settings:

| Factory Default Settings |               |                |      |
|--------------------------|---------------|----------------|------|
| Network Settings         |               | Basic Settings |      |
| IP Address               | 192.168.255.1 | Alias          | Tiny |
| Gateway Address          | 192.168.0.1   |                |      |
| Subnet Mask              | 255.255.0.0   |                |      |
| DHCP                     | Disabled      |                |      |

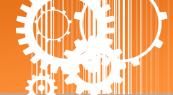

The **Forced Reboot** function: can be used to force the tDS-700 to reboot or to remotely reboot the device. After the tDS-700 module has rebooted, the original login screen will be displayed requesting that you enter your Login Password before continuing.

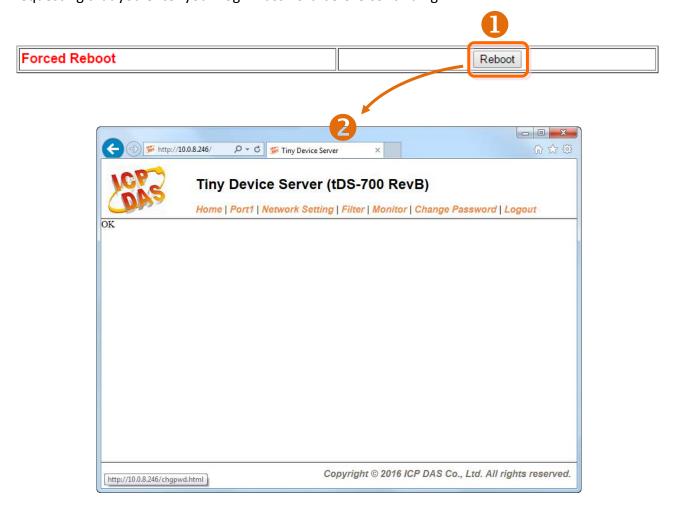

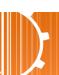

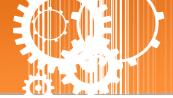

### 4.3.4 Remote Firmware Update

#### Remote Firmware Update

If the remote firmware update is failed, then the traditional firmware update (on-site) is required to make the module working again.

- Step 1: Refer to firmware update manaul first.
- Step 2: Run eSearch Utility to prepare and wait for update.
- Step 3: Click the [**Update**] button to **reboot** the module and start update.
- Step 4: Configure the module again.

Update

Firmware update requires initialization and local network operations. Traditional firmware update requires adjusting the Init/Run Switch and reboots the module manually for the initialization of firmware update, while new firmware allows user to initialize the module via web interface without adjusting the hardware switch. Initialization via web is useful when module is installed in remote site and can be accessed by a remote PC via TeamViewer.

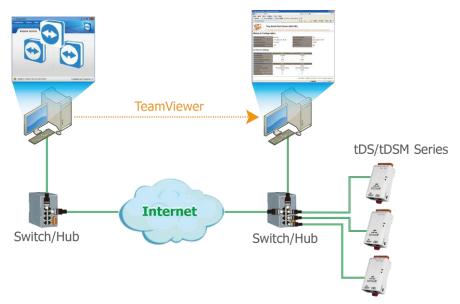

Note: If the remote firmware update is failed, then the traditional firmware update (Local) is required to make the module working again.

For detailed information regarding how to use this function to update the Firmware for your tDS-700 series module, refer to the **tDS\_Firmware\_v138\_and\_later\_Update\_vxxx\_en.pdf**. The location of the user manual on the CD and the download address are shown below:

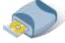

CD:\\ NAPDOS\tDS-700\Firmware\

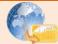

http://ftp.icpdas.com/pub/cd/tinymodules/napdos/tds-700/firmware/

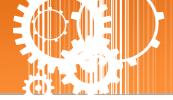

# 4.4 Serial Port Page

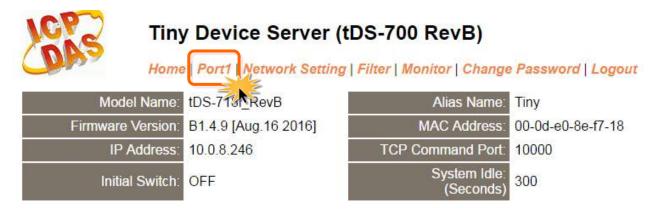

The Port 1 Settings section provides functions allowing items such as port settings, serial data packing and pair-connection settings to be configured.

## 4.4.1 Port1 Settings

#### Port 1 Settings

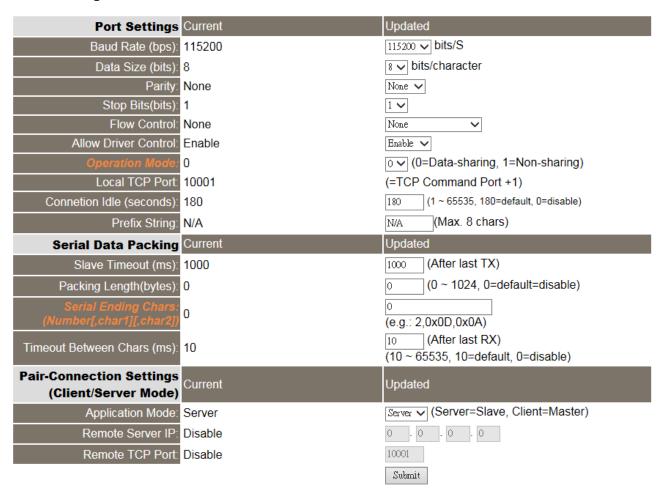

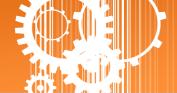

The following is an overview of the parameters contained in the Port1 Settings section:

| Item                      | Description                                                                                                    |        |
|---------------------------|----------------------------------------------------------------------------------------------------|--------|
| Port Settings             |                                                                                                    |        |
| Baud Rate (bps)           | This parameter is used to set the Baud Rate for the COM ports.                                                                                                    | 115200 |
| Data Size (bits)          | This parameter is used to set the Data Size for the COM ports.                                                                                                    | 8      |
| Parity                    | This parameter is used to set the Parity for the COM ports.                                                                                                    | None   |
| Stop Bits (bits)          | This parameter is used to set the Stop Bits for the COM ports.                                                                                                    | 1      |
| Flow Control              | This parameter is used to set the Flow Control for the COM ports.                                                                                                    | None   |
| Allow Driver Control      | Enable client (VxComm Driver) to dynamically change the data format and baud rate settings.                                                                                                    | Enable |
| Operation Mode            | M0/Multi-echo: Share received serial data between clients.  M1/Single-echo: Send received serial data to the requested client only.  0 = Data-sharing; 1 = Non-sharing                                         | 0      |
| Local TCP Port            | TCP Command Port +1 Note: COM1/COM2/COM3 = TCP port 10001/10002/10003                                                                                                    |        |
| Connection Idle (seconds) | If the Local TCP port does not receive any data via the TCP/IP for a certain period, the tDS-700 will disconnect the socket based on the TCP timeout value.  Settings range: 1 ~ 65535 (seconds); Disabled: 0; | 180    |
| Prefix String             | This parameter is used to set the first character in a line of data.  Settings range: Max. 8 chars.                                                                                                    |        |
| Serial Data Packing       |                                                                                                    |        |
| Slave Timeout (ms)        | Set the waiting time after last Tx of the request sent to the device. If the device does not respond within the timeout value, the tDS-700 will return existing data via TCP package and process next request. | 1000   |

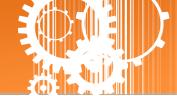

| Item                                          | Description                                                                                                    |  | Default    |
|-----------------------------------------------|----------------------------------------------------------------------------------------------------|--|------------|
| Packing Length (bytes)                        | When the input serial data length reaches to the value, it will be sent out.  Settings range: $0 \sim 1024$ ; Disabled: 0.                                                                                                    |  | 0          |
| Serial Ending Chars (Number[,char1][,char2])  | The tDS-700 outputs an Ethernet packet immediately after the ending-chars pattern is identified from the incoming serial data. The number of ending-chars can be 0 (disabled), 1 or 2 chars.  Disabled=0; 1 char: 1,0x0D; 2 chars: 2,0x0D, 0x0A |  | 0          |
| Timeout Between Chars (ms)                    | Set the waiting time after Rx of the response sent from the device. If the device does not respond within the timeout value, the tDS-700 will process this response.  Settings range: 10 ~ 65535; Disabled: 0.                                  |  | 10         |
| Pair-Connection Settings (Client/Server Mode) |                                                                                                    |  |            |
| Application Mode                              | Server Client                                                                                                    |  |            |
| Remote Server IP                              | - IP address of the remot                                                                                                    |  | ote device |
| Remote TCP Port                               | TCP Port number of the rem                                                                                                    |  | he remote  |
| Submit                                        | Click this button to save the revised settings to the tDS-700.                                                                                                    |  |            |

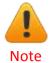

The more detailed information regarding pair-connection applications settings, please refer to the <u>section 5.4 "Pair-Connection Applications"</u>.

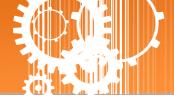

# 4.5 Filter Page

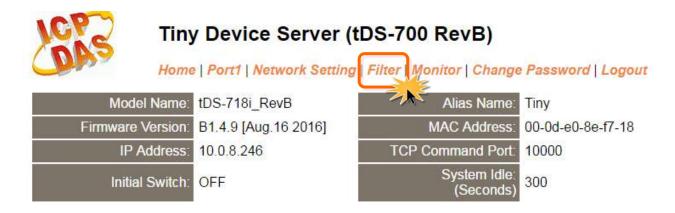

# 4.5.1 Accessible IP (filter is disabled when all zero)

The Accessible IP Settings section is used to query or edit the IP Filter List. The IP Filter List restricts the access of packets based on the IP header. If one or more IP address are saved to the IP Filter table, only clients whose IP is specified in the IP Filter List can access the tDS-700.

### Accessible IP (filter is disabled when all zero):

| IP Filter List IP Address |
|---------------------------|
| IP0: 0.0.0.0              |
| IP1: 0.0.0.0              |
| IP2: 0.0.0.0              |
| IP3: 0.0.0.0              |
| IP4: 0.0.0.0              |
| O Add                     |

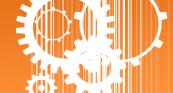

The following is an overview of the parameters contained in the Filter Settings (white list) section:

| Item                         | Description                                                    |  |
|------------------------------|----------------------------------------------------------------|--|
| Add "IP" To The List         | Add an IP address to the IP Filter List.                       |  |
| Add Range "IP" & Mask "IP"   | Add an IP address range to the IP Filter List.                 |  |
| Dalata IDII ((Al., ash. a )) | Delete a specific IP# address from the IP Filter List.         |  |
| Delete IP# "Number"          | (Number: 0 ~ 4)                                                |  |
| Delete All                   | Delete all items from the IP Filter List.                      |  |
| Save Configuration (finish)  | Save a new IP Filter List to the Flash memory.                 |  |
| Submit                       | Click this button to save the revised settings to the tDS-700. |  |

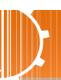

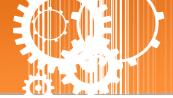

# 4.6 Monitor Page

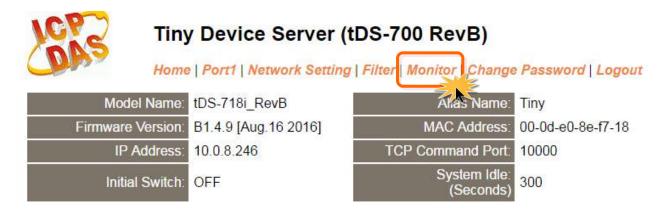

After clicking the **Monitor** tab, the Current Connection Status page will be displayed showing detailed information regarding the current status of the serial port connection settings for the tDS-700 module.

### Current Status(Socket):

| Port Number       | Port 1  |
|-------------------|---------|
| Application Mode: | Server  |
| Connected IP1:    | 0.0.0.0 |
| IP2:              | 0.0.0.0 |
| IP3:              | 0.0.0.0 |
| IP4:              | 0.0.0.0 |

Note: Multi-connection may be used in light-loading communications only, not for heavy-loading.

### Current Status(UART):

| Port Number             | Port 1 |
|-------------------------|--------|
| Last Tx Count (bytes):  | 0      |
| Last Rx Count (bytes):  | 0      |
| Total Tx Count (bytes): | 0      |
| Total Rx Count (bytes): | 0      |

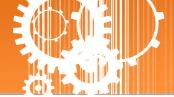

# 4.7 Change Password

After clicking the Password tab, the Change Password page will be displayed. To change a password, first enter the old password in the "Current password" field (use the default password "admin") and then enter a new password in the "New password" field. Re-enter the new password in the "Confirm new password" field, and then click the "Submit" button to update the password.

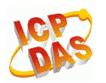

### Tiny Device Server (tDS-700 RevB)

Home | Port1 | Network Setting | Filter | Monitor | Change Password

#### Change Password

The length of the password is 12 characters maximum.

| Current password:     | •••• |        |
|-----------------------|------|--------|
|                       |      |        |
| New password:         | •••• |        |
| Confirm new password: | •••• | Submit |

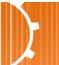

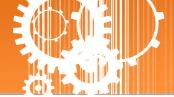

# 4.8 Logout Page

After clicking the **Logout** tab, you will be immediately logged out from the system and be returned to the login page.

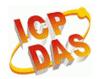

### Tiny Device Server (tDS-700 RevB)

Home | Port1 | Network Setting | Filter | Monitor | Change Password

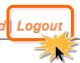

#### The system is logged out.

To enter the web configuration, please type password in the following field.

| Login password: | Submit |
|-----------------|--------|

When using IE, please disable its cache as follows. Menu items: Tools / Internet Options... / General / Temporary Internet Files / Settings... / Every visit to the page

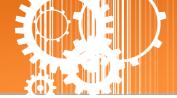

# 5. Typical Applications

This chapter provides some examples of typical scenarios for the tDS-700 module, including applications focused on the Virtual COM, Direct Socket Connection, Ethernet I/O, Pair-connection and TCP Client Mode, etc..

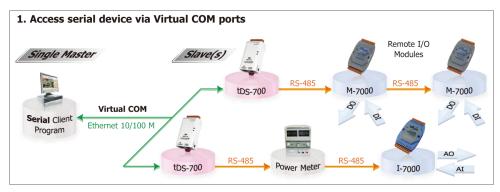

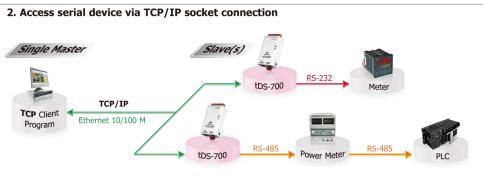

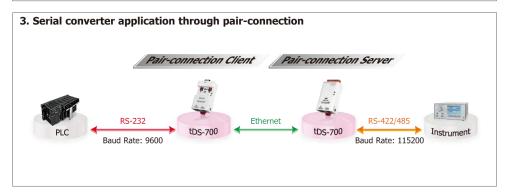

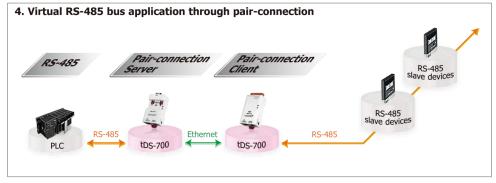

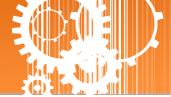

# **5.1 Virtual COM Application**

The tDS-700 series is designed to link RS-232/422/485 devices to an Ethernet network. The VxComm utility allows the built-in tDS-700 COM Port to be virtualized to a standard COM Port of a host PC, as shown below:

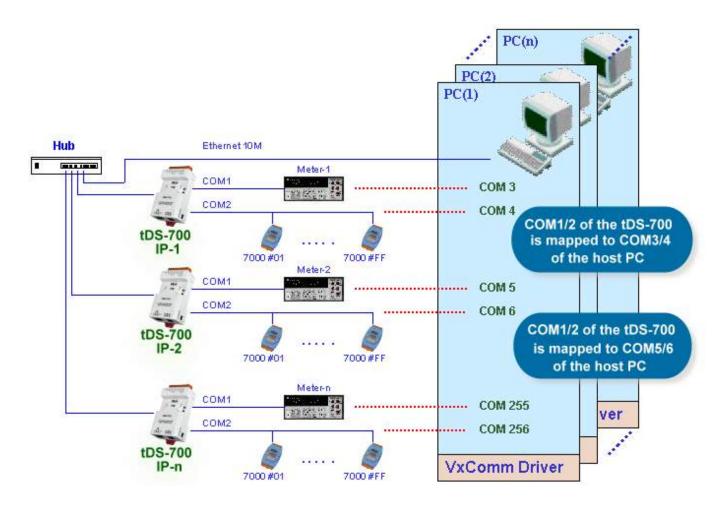

In the configuration above, Meter-1 is virtualized to link to COM3 of the host PC. Therefore, a program originally designed for the MS-COMM standard can access the meter without the need for any modification.

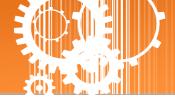

# **5.2 Direct Socket Connection Applications**

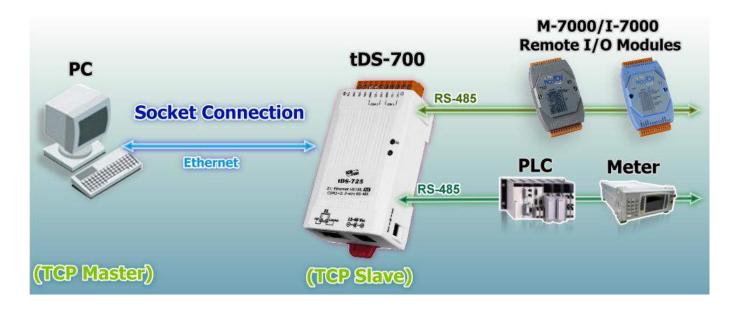

tDS-700 series module can accept the TCP connection (include raw data) directly, it also can communicate with TCP client and Serial Device in this way.

For examples of socket connection test as follows:

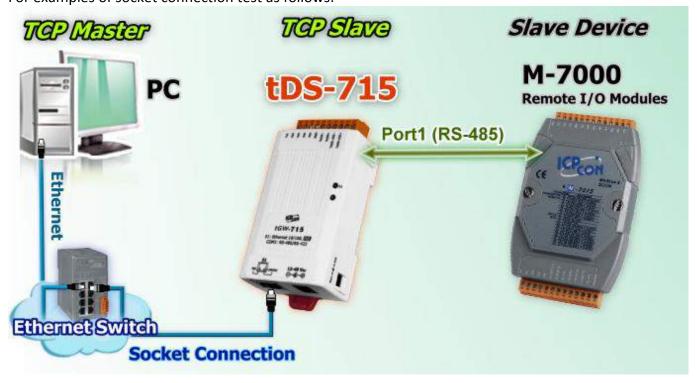

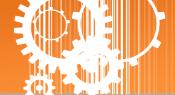

- Confirm that the tDS-700 modules are functioning correctly. Refer to <u>Chapter 3 Setting up the</u> tDS-700 module for more details.
- 2. Wire the slave device (Ex: M-7015, optional) with your tDS-700. For detailed RS-422/485 wiring information, refer to section 2.7 "Wiring Notes for RS-232/485/422 Interfaces".
- 3. Supply power to the slave device (Ex, M-7015, Device ID: 2, +10~+30 VDC power used.)
- 4. Install VxComm utility, and then configuration Ethernet setting (such as IP/Mask/Gateway details) for tDS-700 series module; refer to <a href="#">Chapter 3 Setting up the tDS-700 module</a>.
- 5. Confirm the serial port settings (**baud Rate and data format**) must be the same between the tDS-700 and slave device (M-7015).

For example:

| Model                 | Port Se   | TCP Port    |       |  |
|-----------------------|-----------|-------------|-------|--|
| Model                 | Baud Rate | Data Format |       |  |
| tDS-700               | 9600      | 8,N,1       | 10001 |  |
| Slave Device (M-7015) | 9600      | 8,N,1       | -     |  |

6. Right click in the "Configure Port" area and then choose the "Open TCP Port" item under the VxComm utility.

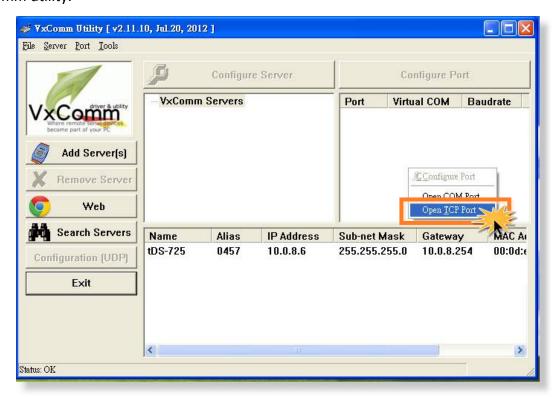

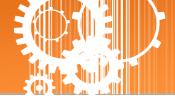

7. Type the IP address of tDS-700 in the IP Address field and assign a TCP/IP port of tDS-700, and then click the "Open TCP" button.

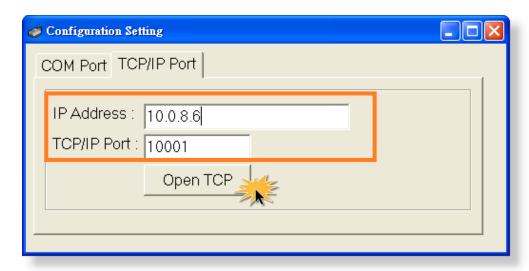

8. Type a string in the send field then click the **"Send"** button. If a response is received, it will be displayed in the received field.

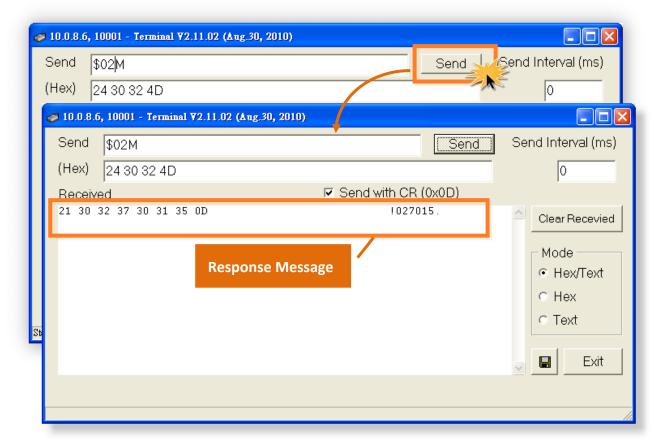

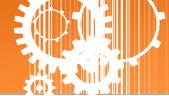

# **5.3 Ethernet I/O Applications**

#### Linking to I-7000 series modules

The I-7000 series provides a variety of I/O operations, such as D/I, D/O, A/D, D/A, Counter and Frequency Measurement, etc. The I-7000 series was originally designed to be used with RS-485 networks, so the RS-485 of COM on the tDS-700 can be used to link to I-7000 series modules.

By using VxComm technology, programs that support serial devices on the host PC can be upgraded from an RS-485 network to an Ethernet network without requiring any modifications to the program.

#### **Configurable Ethernet Data Logger**

Using the VxComm driver, the tDS-700 + 7000 modules can be virtualized to become COM Port + 7000 modules located on the host PC, and then the Data Logger in the DCON Utility can be used to access data related to the I-7000 from the Ethernet. Signal data originating from the I-7000 modules can be analyzed using MS Excel without the need to write any custom programs.

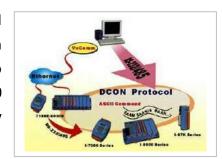

1: The DCON utility includes a log function, as show below:

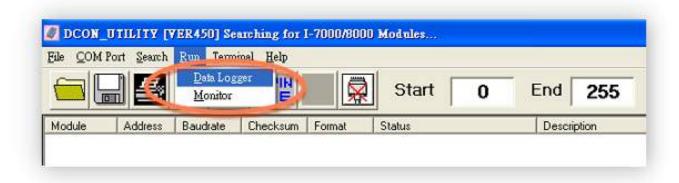

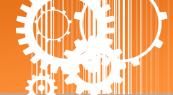

2: Configure the system connection as shown below and click the "Start" button to begin logging

data.

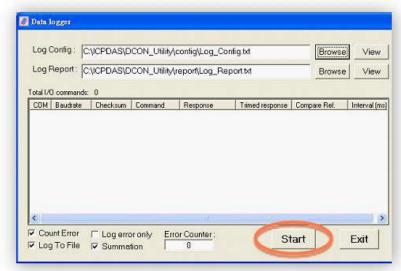

3: Open the log file in MS Excel to view the log data as shown in the example below:

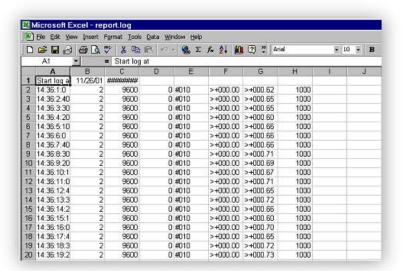

By using the I-7000 DCON utility and MS Excel in conjunction with **VxComm technology**, the signal data originating from I-7000 modules via the Ethernet network can be analyzed without the need to write custom programs. For more information about the **log function**, refer to the online help feature (English and Traditional Chinese) of the DCON utility.

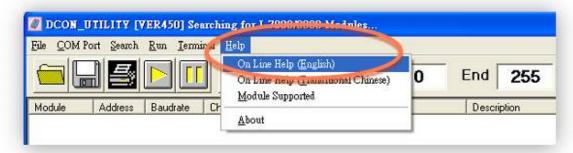

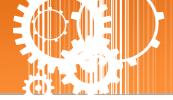

# **5.4 Pair-connection Applications**

tDS-700 device servers can be used to create a pair-connection application (as well as serial-bridge or serial-tunnel), and then route data between two serial devices via TCP/IP, which is useful when connecting mainframe computers, servers or other serial devices that do not themselves have Ethernet capability.

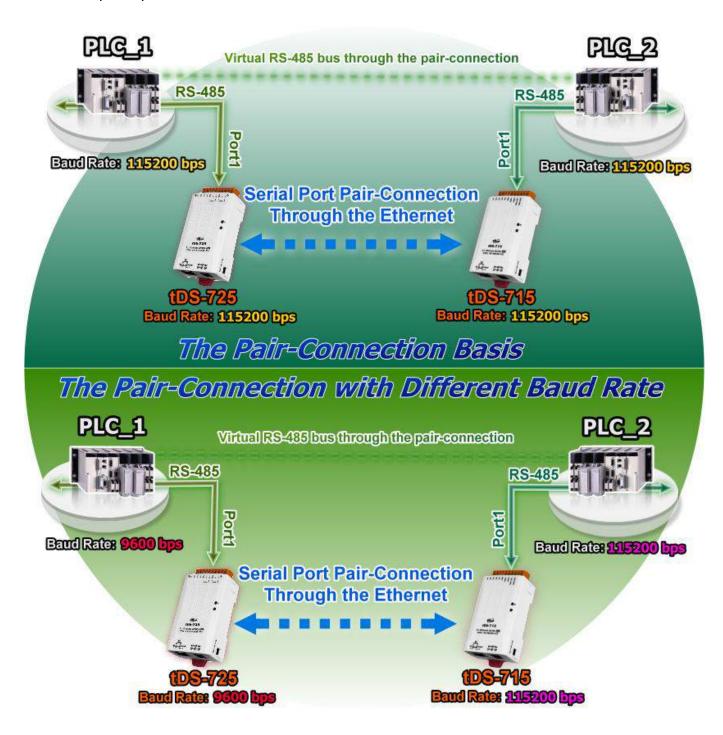

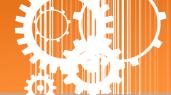

### The following are examples of pair-connection tests:

#### **Pair-connection Settings:**

|            | Port So<br>(defa | ettings<br>ault) | Pair-connection Settings |                          |                                 |
|------------|------------------|------------------|--------------------------|--------------------------|---------------------------------|
| Model      | Baud<br>Rate     | Data<br>Format   | Application<br>Mode      | Remote<br>Server IP      | Remote<br>TCP Port<br>(default) |
| tDS-700 #1 | 115200           | 8N1              | Client                   | IP Address of tDS-700 #2 | 10001                           |
| tDS-700 #2 | 115200           | 8N1              | Server                   | -                        | -                               |

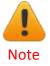

The Baud Rate and Data Format settings of the client and server (tDS-700 #1 and #2) depend on the COM ports of the PC (or the connected device). The serial port settings between tDS-700 #1 and tDS-700#2 can be different.

#### Follow the procedure described below:

#### Step 1: Connecting to a network, PC and Power

- 1. Confirm that the tDS-700 modules are functioning correctly. Refer to <a href="Chapter 3 Setting up the">Chapter 3 Setting up the</a>
  <a href="tDS-700 module">tDS-700 module</a> for more details.
- 2. Use a DN-09-2F wiring terminal board to connect COM1 of the PC to COM1 of the tDS-700 #1. For detailed RS-232 wiring information, refer to section 2.7 "Wiring Notes for RS-232/485/422 Interfaces".

(DN-09-2F Web site: <a href="http://www.icpdas.com/products/DAQ/screw-terminal/dn-09-2.htm">http://www.icpdas.com/products/DAQ/screw-terminal/dn-09-2.htm</a>)

- 3. Use a i-7520 module to connect COM2 of PC to COM1 of the tDS-700 #2. For detailed RS-422/485 wiring information, refer to section 2.7 "Wiring Notes for RS-232/485/422 Interfaces". (i-7520 Web site: <a href="http://www.icpdas.com/products/Remote 10/i-7000/i-7520.htm">http://www.icpdas.com/products/Remote 10/i-7000/i-7520.htm</a>)
- **X** Refer to Figure 5-1 for an illustration of how to perform the above steps.

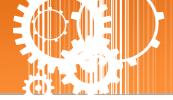

The image below shows an example of the setup for a pair-connection test:

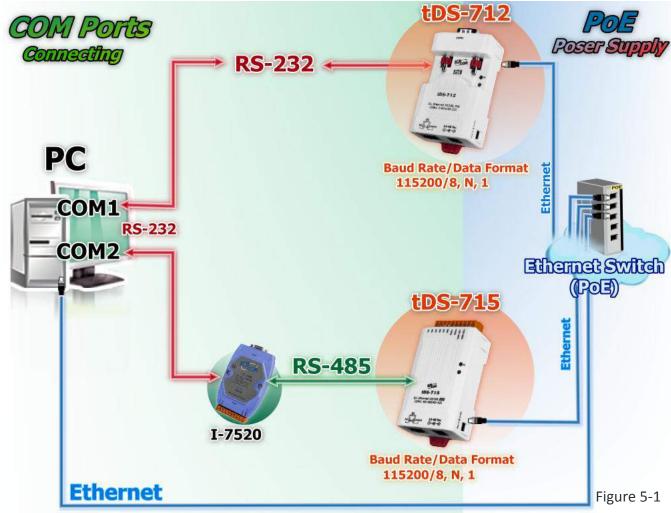

**Step 2: Configuring the Ethernet Settings** 

Contact your Network Administrator to obtain the correct and functioning network configuration for the tDS-700 modules (including the IP Address, Mask and Gateway details). Also refer to Chapter 3 Setting up the tDS-700 Module for more details.

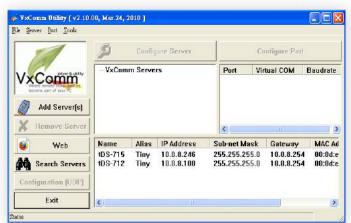

Figure 5-2

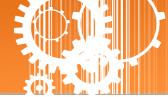

#### Step 3: Configuring the Pair-connection (Client Mode) on the Web Server for tDS-700 #1

1. Enter the password (**default: admin**) in the Login password field, and then click the **"Submit"** button to enter the configuration page.

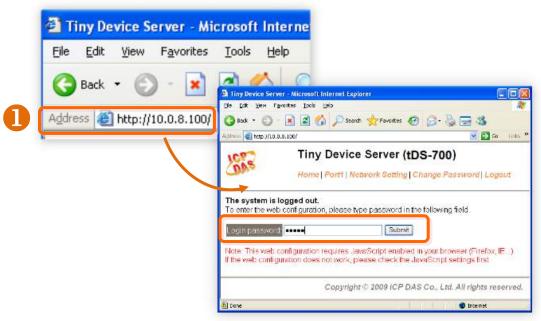

Figure 5-3

2. Click the "Port1" tab to display to the Port1 Settings page.

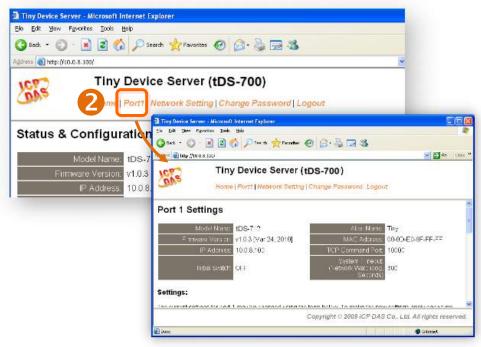

Figure 5-4

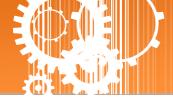

- 3. Select the appropriate **Baud Rate and Data Format** settings from the relevant drop down options, for example "**115200**", "**8**", "None" and **1**".
- 4. The pair-connection settings area as follows:
  - 4-1: Select "Client" from the "Application Mode (Server Mode)" drop down options
  - 4-2: Type the IP address of the tDS-700 #2 in the "Remote Server IP" field.
  - 4-3: Assign a TCP port for the tDS-700 #2 in the "Remote TCP Port" field.
- 5. Click the "Submit" button to complete the configuration.

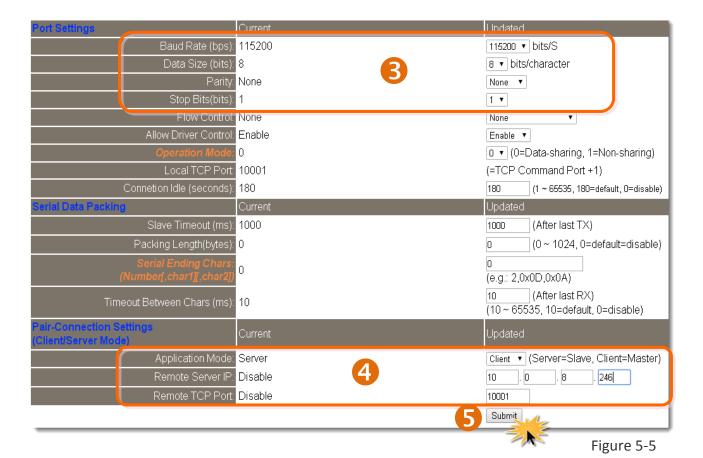

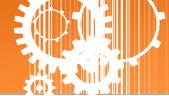

#### Step 4: Configuring the Pair-connection (Server Mode) on the Web Server for tDS-700 #2

- 1. Enter the configuration page for the tDS-700 #2 web server.
- 2. Click the "Port1" link to enter the settings page of the tDS-700 #2.
- 3. Set the Baud Rate to "115200" and the Data Format to "8, None, 1".

(Refer to Figures 5-3 to 5-5 for illustrations of how to perform the above steps.)

4. Select "Server" from the "Application Mode(Server Mode)" drop down options and then click the "Submit" button to complete the configuration.

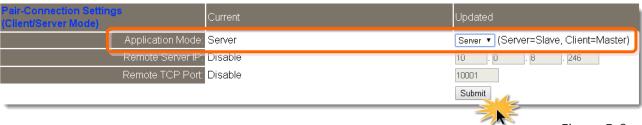

Figure 5-6

#### **Step 5: Testing the Pair-connection Functions**

1. The Test2COM.exe program is located at:

CD:\Napdos\multiport\utility

http://ftp.icpdas.com/pub/cd/iocard/pci/napdos/multiport/utility/

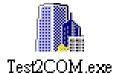

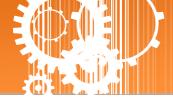

2. Execute the Test2COM.exe program.

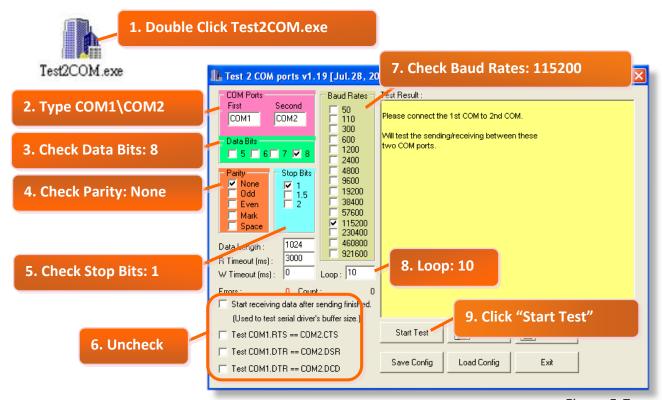

Figure 5-7

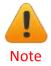

The Baud Rate and data format depend on the serial port settings for the web configuration above.

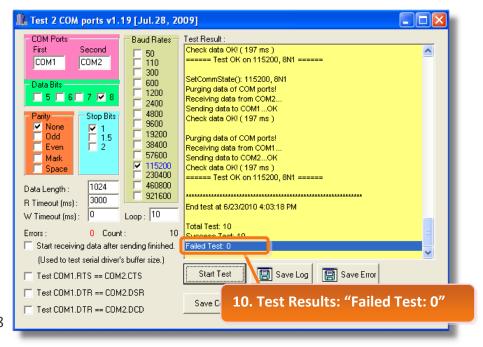

Figure 5-8

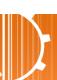

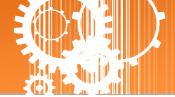

# **5.5 TCP Client Mode Applications**

In TCP Client Mode, the tDS-700 can establish a TCP connection to a specific TCP slave device actively by TCP server program. The whole system should operate like this:

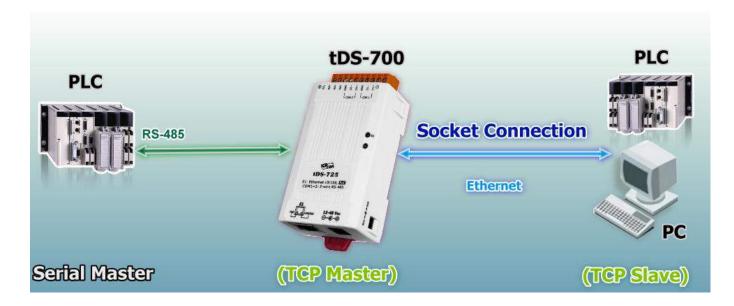

### The following are examples of TCP Client Mode tests:

#### **TCP Client Mode Settings:**

|                          | Port Settings<br>(default) |                | Pair-connection Settings |                            |                 |  |
|--------------------------|----------------------------|----------------|--------------------------|----------------------------|-----------------|--|
| Model                    | Baud<br>Rate               | Data<br>Format | Application<br>Mode      | Remote<br>Server IP        | Remote TCP Port |  |
|                          |                            |                | 10.0.8.21                | 500                        |                 |  |
| tDS-700                  | 115200 8, N,               | 8, N, 1        | Client                   | IP address and TCP port    |                 |  |
|                          |                            |                |                          | for the PC #2 (TCP Server) |                 |  |
| PC #2<br>(TCP Server)    | -                          | -              | -                        | -                          | -               |  |
| PC #1<br>(Serial Master) | 115200                     | 8, N, 1        | -                        | -                          | -               |  |

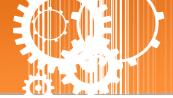

Follow the procedure described below:

#### Step 1: Connecting to a network, a PC and a Power Supply

- 1. Confirm that the tDS-700 module is functioning correctly. Refer to <u>Chapter 3 Setting up the tDS-700 Module</u> for more details.
- 2. Connect both the tDS-700, TCP server (PC #2) and hyper terminal (PC #1) to the same sub network or the same Ethernet Switch. For detailed RS-232/RS-422/485 wiring information, refer to <a href="section 2.7">section 2.7</a> "Wiring Notes for RS-232/485/422 Interfaces".

The wiring diagram is as follows:

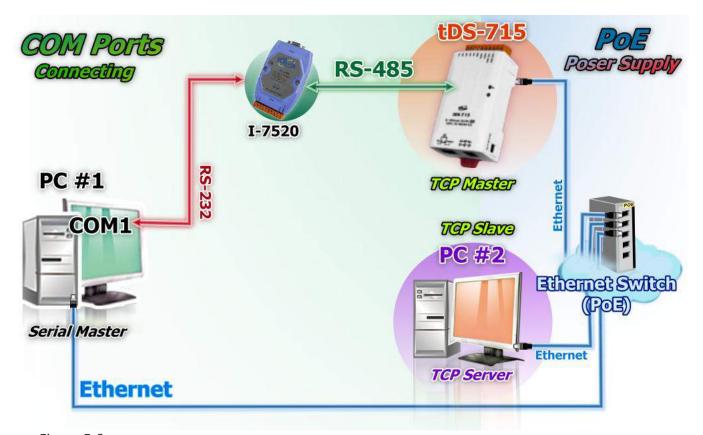

Figure 5-9

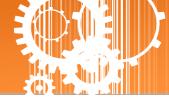

#### **Step 2: Configuring the Ethernet Settings**

Contact your Network Administrator to obtain a correct and functioning network configuration (including the IP Address, Mask and Gateway details) for the tDS-700 module. Also refer to Chapter 3 Setting up the tDS-700 Module for more details.

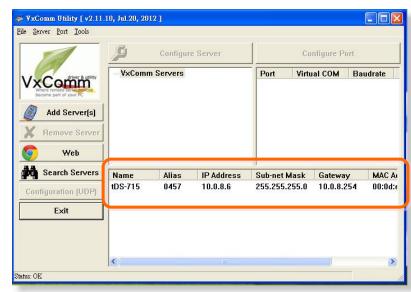

Figure 5-10

# Step 3: Configuring Pair-connection (TCP Client Mode) on the Web Server for the tDS-700 module

1. Enter the password (**default: admin**) in the Login password field, and then click the **"Submit"** button to enter the configuration page.

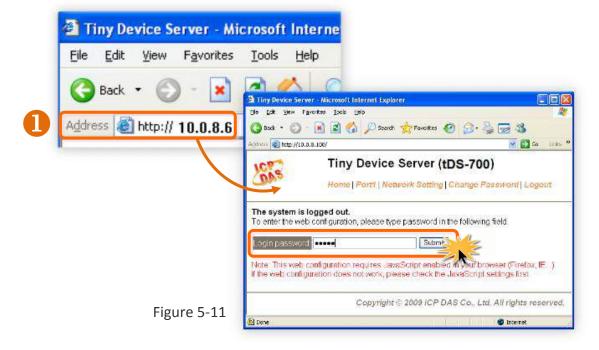

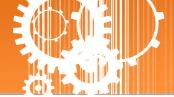

2. Click the "Port1" link to enter the settings page.

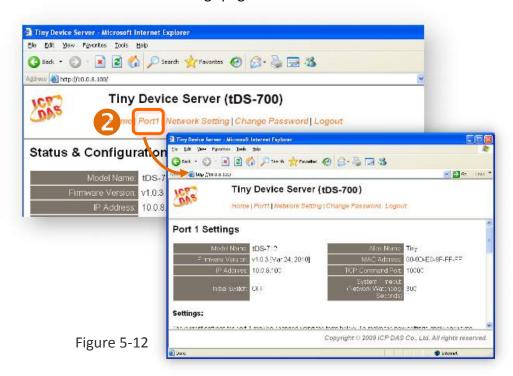

- 3. Select the appropriate **Baud Rate and Data Format** settings from the relevant drop down options, for example "**115200**", "**8"**, "None" and **1**".
- 4. The pair-connection settings area as follows:
  - 4-1: Select "Client" from the "Application Mode(Server Mode)" drop down options
  - 4-2: Type the IP address of the TCP Server (PC #2) in the "Remote Server IP" field.
  - 4-3: Assign a TCP port for the TCP Server (PC #2) in the "Remote TCP Port" field.
- 5. Click the "Submit" button to complete the configuration.
- **X** Refer to Figures 5-13 for an illustration of how to perform the above steps.

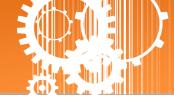

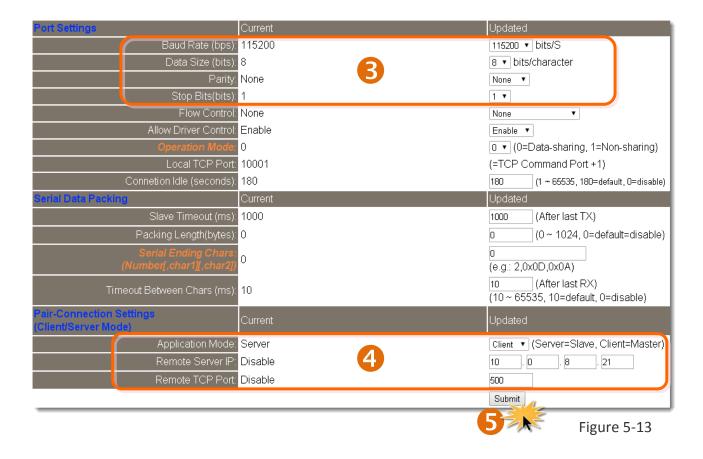

Step 4: Testing the Pair-connection (TCP Client Mode) Functions

1. Install TcpIpEcho.exe (TCP/IP Test Server program) on your PC. The software is located at:

http://www.brothersoft.com/tcp-ip-test-server-27898.html

2. Run the TCPIPEcho.exe program.

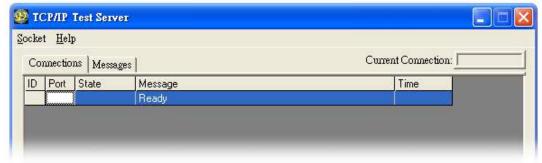

Figure 5-14

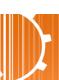

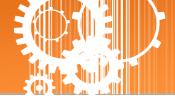

- 3. Click on "Socket" → "Listen".
- 4. Type the **IP address** and **port number** of the TCP Server (PC#2) in the "**Server IP**" and "**Port Number**" field (for example "**10.0.8.21"** and "**500**").
- 5. Click the "Echo Messages Back To Client" check box.
- 6. After clicking the **"OK"** button, the server will begin listening on the specific IP/Port. This will be indicated an "Open" line in the TCP/IP Test Server dialog box.

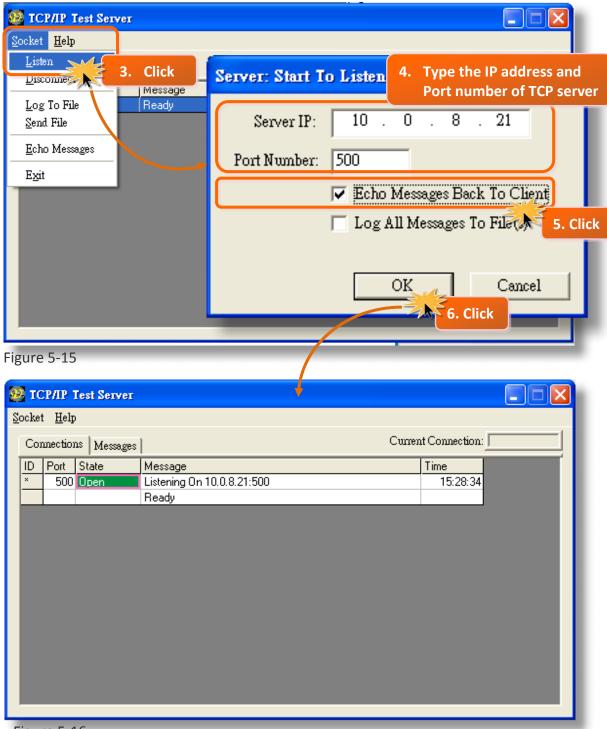

Figure 5-16

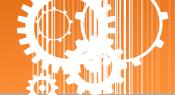

7. Right click in the "Configure Port" area and then choose the "Open COM Port" item under the VxComm utility.

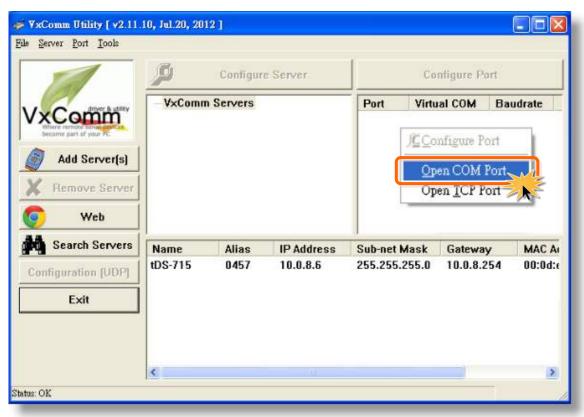

Figure 5-17

8. Select the appropriate **COM Port**, **Baud Rate and Data Format** settings from the relevant drop down options (for example "**COM1**", "**115200**", "**8"**, "**None**" and **1**"), and then click the "**Open COM**" button.

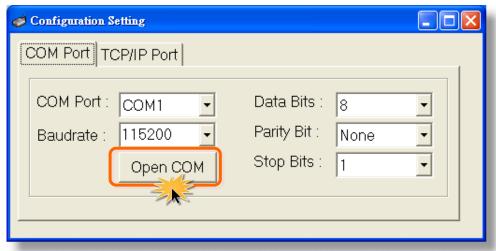

Figure 5-18

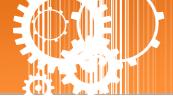

- 9. Type a string in the send field and then click the "Send" button on the COM1 terminal (PC #1).
- 10. Confirm that TCP server (PC #2) will receive this string under the TCP/IP Test Server.
- 11. When a response is received, it will be displayed in the received field on the COM1 terminal (PC #1).

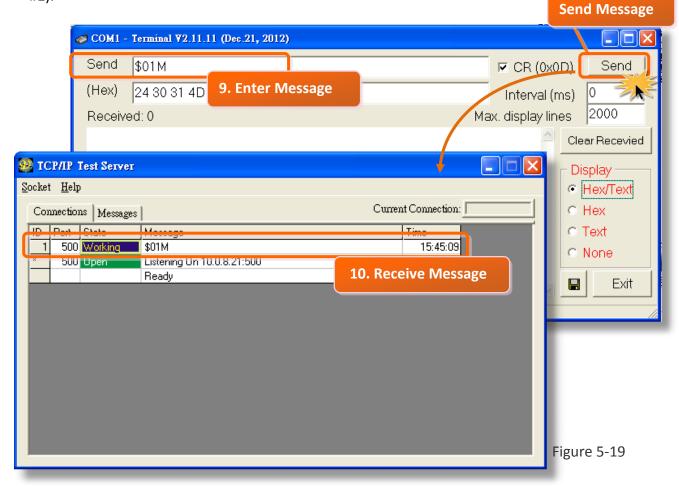

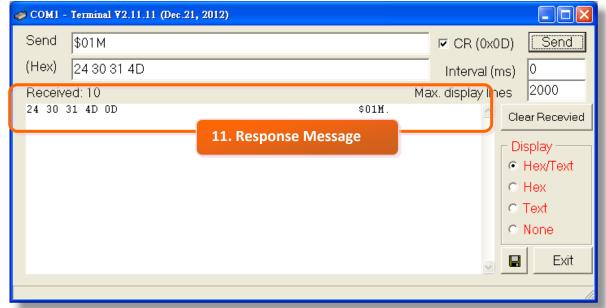

Figure 5-20

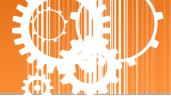

# 6. CGI Configuration

The tDS-700 series can be configured via convenient URL commands. This section lists the commands in URL format corresponding to the basic functions of tDS-700. Please make sure you have correctly configured the network settings for the tDS-700 before using CGI configuration. (Please refer to <a href="Chapter 3"Setting up the tDS-700 module">Chapter 3 "Setting up the tDS-700 module"</a> about the Ethernet settings.)

# 6.1 CGI URL Syntax

Type the CGI URL syntax in the browser, as follows:

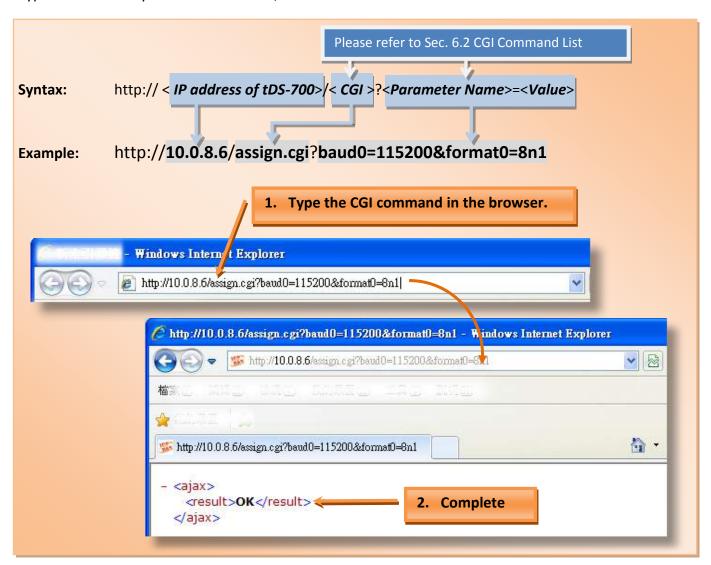

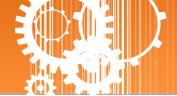

# **6.2 CGI Command List**

| Net | Network Settings                           |                |                                                 |            |  |
|-----|--------------------------------------------|----------------|-------------------------------------------------|------------|--|
| No. | Function Name                              | Parameter Name | Value Constraint                                | CGI        |  |
| 01  | Set Address Type                           | dhcp           | 0,1<br>0: Disable;<br>1: Enable;                |            |  |
| 02  | Set IP Address                             | ip             | xxx.xxx.xxx                                     |            |  |
| 03  | Set Gateway                                | gway           | xxx.xxx.xxx                                     |            |  |
| 04  | Set Net Mask                               | mask           | xxx.xxx.xxx                                     |            |  |
| 05  | Set TCP Command Port                       | cmdport        | 1~65535<br>Default: 10000                       | assign.cgi |  |
| 06  | Set Command Port Timeout (Socket Watchdog) | cmdwdt         | 1~65535 seconds, Default: 30; Disable: 0;       |            |  |
| 07  | Set MAC Address                            | mac            | Format: FF-FF-FF-FF-FF                          |            |  |
| 08  | Set Alarm IP Address(UDP)                  | aip            | xxx.xxx.xxx                                     |            |  |
| 09  | Set Alarm Port(UDP)                        | aport          | 1~65535 seconds,<br>Default: 30;<br>Disable: 0; |            |  |

| Gen | General Configuration Settings |                |                                                    |            |  |  |  |
|-----|--------------------------------|----------------|----------------------------------------------------|------------|--|--|--|
| No. | Function Name                  | Parameter Name | Value Constraint                                   | CGI        |  |  |  |
| 01  | Set Alias Name                 | aliname        | Max. 18 chars                                      |            |  |  |  |
| 02  | Set System Timeout             | syswdt         | 30 ~ 65535 seconds,<br>Default: 300;<br>Disable: 0 | assign.cgi |  |  |  |

| Filter Settings |                             |                                     |                  |            |  |  |
|-----------------|-----------------------------|-------------------------------------|------------------|------------|--|--|
| No.             | Function Name               | Parameter Name                      | Value Constraint | CGI        |  |  |
| 01              | Add IP to List (white list) | fip0 ~ fip4<br>fipm0 ~ fipm4 (mask) | xxx.xxx.xxx      |            |  |  |
| 02              | Delete IP#                  | delfip                              | 0~4              | assign.cgi |  |  |
| 03              | Delete All                  | delfip                              | all              |            |  |  |

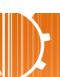

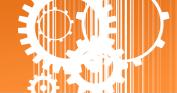

| Serial Port Settings |                            |                                                                                     |                                                 |     |  |
|----------------------|----------------------------|-------------------------------------------------------------------------------------|-------------------------------------------------|-----|--|
| No.                  | Function Name              | Parameter Name                                                                      | Value Constraint                                | CGI |  |
| 01                   | Set Baud Rate              | baud0 & baud1                                                                       | (bits/S)                                        |     |  |
| 02                   | Set Data Format            | format0 & format1  Sn1  Data bits: 5 ~ 8;  Parity: n, e, o, m, s;  Stop bits: 1, 2; |                                                 |     |  |
| 03                   | Set Flow Control           | flow0 & flow1                                                                       | 0,1<br>0: None;<br>1: CTS/RTS                   |     |  |
| 04                   | Set Dynamic Serial Setting | dyna0 & dyna1                                                                       | 0,1<br>0: Disable;<br>1: Enable assig           |     |  |
| 05                   | Set Serial Ending Chars    | endchr0 & endchr1                                                                   | Number[,char1][,char2]                          |     |  |
| 06                   | Set Operation Mode         | opmode0 & opmode1                                                                   | 0,1                                             |     |  |
| 07                   | Set Slave Timeout          | slto0 & slto1                                                                       | (ms)                                            |     |  |
| 08                   | Set Data Buffer Delay Time | dbdt0 & dbdt1                                                                       | (ms)                                            |     |  |
| 09                   | Set Packing Length         | Packlen0 & packlen1                                                                 | 0 ~ 255 bytes                                   |     |  |
| 10                   | Set TCP Timeout            | tto0 & tto1                                                                         | 1~65535 seconds,<br>Default: 180;<br>Disable: 0 |     |  |

| Res | Restore Factory Defaults |                |                  |            |  |  |  |
|-----|--------------------------|----------------|------------------|------------|--|--|--|
| No. | Function Name            | Parameter Name | Value Constraint | CGI        |  |  |  |
| 01  | Reboot                   | -              | -                | Reboot.cgi |  |  |  |
| 02  | Reset To Factory         | -              | -                | Reset.cgi  |  |  |  |

| Que | Queries Setting Status                         |                  |                   |                     |               |  |  |
|-----|------------------------------------------------|------------------|-------------------|---------------------|---------------|--|--|
| No. | Function Name                                  | Access<br>Method | Parameter<br>Name | Value<br>Constraint | CGI           |  |  |
| 01  | Get module status.                             | -                | -                 | -                   | status.cgi    |  |  |
| 02  | Get the serial port configuration information. | -                | -                 | -                   | conf_port.cgi |  |  |
| 03  | Get the network configuration information.     | -                | -                 | -                   | conf_net.cgi  |  |  |

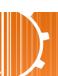

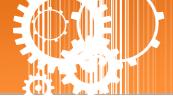

# **Appendix A: Glossary**

### 1. ARP (Address Resolution Protocol)

The Address Resolution Protocol (ARP) is a telecommunication protocol that is used to convert an IP address to a physical address, such as an Ethernet address.

Consider two machines A and B that share the same physical network. Each has an assigned IP address IP<sub>A</sub> and IP<sub>B</sub>, and a MAC address, MAC<sub>A</sub> and MAC<sub>B</sub>. The goal is to devise a low-level software application that hides the MAC addresses and allows higher-level programs to work only with the IP addresses. Ultimately, however, communication must be carried out by the physical networks using whatever MAC address scheme the hardware supplies.

Suppose machine A wants to send a packet to machine B across a physical network to which they are both attached, but A only has the Internet address for B, IP<sub>B</sub>. The question arises: how does A map that address to the MAC address for B, MAC<sub>B</sub>?

ARP provides a method of dynamically mapping 32-bit IP address to the corresponding 48-bit MAC address. The term dynamic is used since the mapping is performed automatically and is normally not a concern for either the application user or the system administrator.

#### 2. Clients and Servers

The client-server paradigm uses the direction of initiation to categorize whether a program is a client or server. In general, an application that initiates peer-to-peer communication is called a client. End users usually invoke client programs when they use network services.

By comparison, a server is any program that waits for incoming requests from a client program. The server receives a request from a client, performs the necessary actions and returns the result to the client.

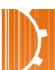

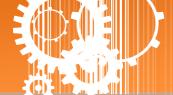

#### 3. Ethernet

The term Ethernet generally refers to a standard published in 1982 by Digital Equipment Corp., Intel Corp. and Xerox Corp. Ethernet is the most popular physical layer Local Area Network (LAN) technology in use today.

#### 4. Firmware

Firmware is an embedded software program or set of instructions programmed on a device that provides the necessary instructions for how the device communicated with other computer hardware, and is located or stored in a semi-permanent storage area, e.g., ROM, EEPROM, or Flash memory. Firmware can often be updated by downloading a file from the manufacturer's web site or FTP.

#### 5. Gateway

Computers that interconnect two networks and pass packets from one to the other are called Internet Gateways or Internet Routers. Gateways route packets that are based on the destination network, rather than the destination host.

### **6. ICMP (Internet Control Message Protocol)**

ICMP provides a method of communicating between the Internet Protocol software on one machine and the corresponding software on another. It allows a gateway to send error or control messages to other gateways, or allows a host to diagnose problems with the network communication.

#### 7. Internet

Physically, the Internet is a collection of packet switching networks interconnected by gateways that together with the TCP/IP protocol, allows them to perform logically as a single, large and virtual network. The Internet recognizes hosts using 32-bit IP address.

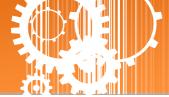

### 8. IP (Internet Protocol) Address

Each interface on the Internet must have a unique IP address (also called an Internet address). These addresses are 32-bit numbers, and are normally written as four decimal numbers, one for each byte of the address for example "192.168.41.1". This is called dotted-decimal notation.

#### 9. MAC (Media Access Control) Address

To allow a computer to determine which packets are meant for it, each device attached to an Ethernet network is assigned a 48-bit integer known as its MAC address (also called the Ethernet address, the hardware address or the physical address). A MAC address is normally written as eight hexadecimal numbers, for example "00:71:88:af:12:3e:0f:01". Ethernet hardware manufacturers purchase blocks of MAC addresses and assign them in sequence as they manufacture Ethernet interface hardware. Thus, no two hardware interfaces can have the same MAC address.

#### 10. Packet

A packet is the unit of data sent across a physical network. It consists of a series of bits containing data and control information, including the source and the destination node (host) address, and is formatted for transmission from one node to another.

### 11. Ping

Ping is a network administration utility used to test the whether a host on an Internet network is active, and to measure the round-trip time for messages sent from the originating host to a destination computer. Ping operates by sending an ICMP echo request message to a host, expecting an ICMP echo reply to be returned. Normally, if a host cannot be pinged, Telnet or FTP cannot be used to connect to the host. Conversely, if Telnet or FTP cannot be used to connect to a host, Ping is often the starting point to determine the nature of the problem.

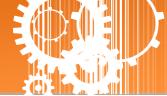

#### 12. RARP (Reverse Address Resolution Protocol)

RARP provides a method of dynamically mapping 48-bit MAC address to the corresponding 32-bit IP address. RARP has now been replaced by the Bootstrap Protocol (BOOTP) and the modern Dynamic Host Configuration Protocol (DHCP).

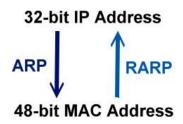

#### 13. Socket

Each TCP segment contains a source and destination port number that can be used to identify the sending and receiving application. These two values, along with the source and destination IP addresses in the IP header, uniquely identify each connection. The combination of an IP address and a port number is called a socket.

#### 14. Subnet Mask

A Subnet mask, often simply called the "Mask", is a 32-bit number that masks and IP address, and divides the IP address into the network address and the host address. Given its own IP address and its subnet mask, a host can determine whether a TCP/IP packet is destined for a host that is (1) on its own subnet, or (2) on a different network. If (1), the packet will be delivered directly; otherwise it, will be delivered via a gateway or a router.

### 15. TCP (Transmission Control Protocol)

TCP is a set of rules used in combination with the Internet Protocol to send data in the form of message units between computers over the Internet. TCP provides a reliable flow of data between two hosts and is associated with tasks such as dividing the data passed to it from an application into appropriately sized chunks for the network layer below, acknowledging received packets, setting timeouts to make certain that the other end acknowledges packets that are sent, and so on.

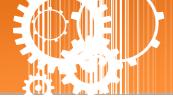

### 16. TCP/IP

The Transmission Control Protocol (TCP) and the Internet Protocol (IP) are standard network protocols that are almost always implemented and used together in a formation is known as TCP/IP. TCP/IP can be used to communicate across any set of interconnected networks.

### 17. UDP (User Datagram Protocol)

UDP is an internet protocol that provides a much simpler service to the application layer as it only sends packets of data from one host to an other, but there is no guarantee that the packets will reach the destination host. UDP is suitable for purposes where error checking and correction is either not necessary or is performed in the application.

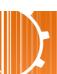

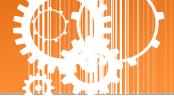

# Appendix B: Actual Baud Rate Measurement

| Ideal Baud Rate (bps) | Actual Baud Rate (bps) | Error |
|-----------------------|------------------------|-------|
| 50                    | 50                     | 0.00% |
| 110                   | 109.92                 | 0.07% |
| 300                   | 298.48                 | 0.51% |
| 600                   | 597.04                 | 0.49% |
| 1200                  | 1197.6                 | 0.20% |
| 2400                  | 2395.2                 | 0.20% |
| 4800                  | 4790.4                 | 0.20% |
| 9600                  | 9568.0                 | 0.33% |
| 14400                 | 14392                  | 0.05% |
| 19200                 | 19136                  | 0.33% |
| 38400                 | 38464                  | 0.17% |
| 57600                 | 57552                  | 0.08% |
| 115200                | 114960                 | 0.21% |
| 128000                | 128240                 | 0.18% |
| 230400                | 229920                 | 0.21% |
| 250000                | 250000                 | 0.00% |
| 256000                | 256400                 | 0.15% |
| 460800                | 459760                 | 0.22% |
| 921600                | 921600                 | 0.00% |

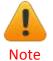

Recommended max baud rate is 115200 bps or below.

Because the loading of the module, we don't guarantee a proper operation if using a larger baud rate (over 115200 bps).